# HP Universal CMDB

Software Version: 10.10

Database Guide

Document Release Date: November 2013 Software Release Date: November 2013

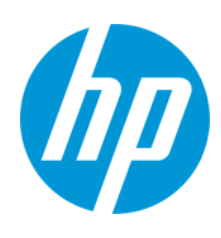

### Legal Notices

#### **Warranty**

The only warranties for HP products and services are set forth in the express warranty statements accompanying such products and services. Nothing herein should be construed as constituting an additional warranty. HP shall not be liable for technical or editorial errors or omissions contained herein.

The information contained herein is subject to change without notice.

### Restricted Rights Legend

Confidential computer software. Valid license from HP required for possession, use or copying. Consistent with FAR 12.211 and 12.212, Commercial Computer Software, Computer Software Documentation, and Technical Data for Commercial Items are licensed to the U.S. Government under vendor's standard commercial license.

### Copyright Notice

© Copyright 2002 - 2013 Hewlett-Packard Development Company, L.P.

### Trademark Notices

Adobe™ is a trademark of Adobe Systems Incorporated.

Microsoft® and Windows® are U.S. registered trademarks of Microsoft Corporation.

UNIX® is a registered trademark of The Open Group.

### Documentation Updates

The title page of this document contains the following identifying information:

- Software Version number, which indicates the software version.
- Document Release Date, which changes each time the document is updated.<br>● Software Release Date, which indicates the release date of this version of the
- Software Release Date, which indicates the release date of this version of the software.

To check for recent updates or to verify that you are using the most recent edition of a document, go to: **http://h20230.www2.hp.com/selfsolve/manuals**

This site requires that you register for an HP Passport and sign in. To register for an HP Passport ID, go to: **http://h20229.www2.hp.com/passport-registration.html**

Or click the **New users - please register** link on the HP Passport login page.

You will also receive updated or new editions if you subscribe to the appropriate product support service. Contact your HP sales representative for details.

### Support

Visit the HP Software Support Online web site at: **http://www.hp.com/go/hpsoftwaresupport**

This web site provides contact information and details about the products, services, and support that HP Software offers.

HP Software online support provides customer self-solve capabilities. It provides a fast and efficient way to access interactive technical support tools needed to manage your business. As a valued support customer, you can benefit by using the support web site to:

- Search for knowledge documents of interest
- Submit and track support cases and enhancement requests
- Download software patches
- Manage support contracts
- Look up HP support contacts
- Review information about available services
- Enter into discussions with other software customers
- Research and register for software training

Most of the support areas require that you register as an HP Passport user and sign in. Many also require a support contract. To register for an HP Passport ID, go to:

**http://h20229.www2.hp.com/passport-registration.html**

To find more information about access levels, go to:

**http://h20230.www2.hp.com/new\_access\_levels.jsp**

**HP Software Solutions Now** accesses the HPSW Solution and Integration Portal Web site. This site enables you to explore HP Product Solutions to meet your business needs, includes a full list of Integrations between HP Products, as well as a listing of ITIL Processes. The URL for this Web site is **http://h20230.www2.hp.com/sc/solutions/index.jsp**

# <span id="page-2-0"></span>**Contents**

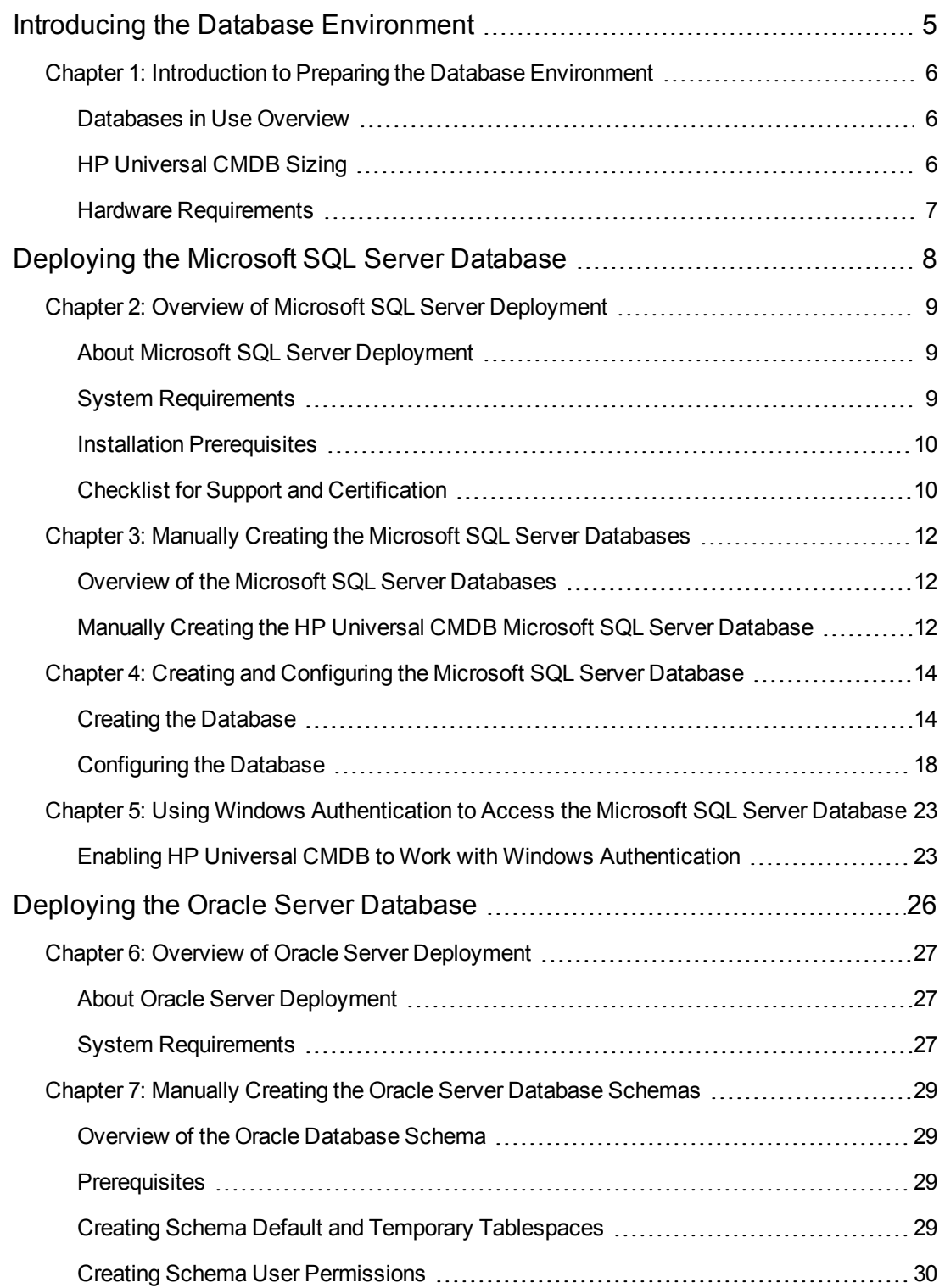

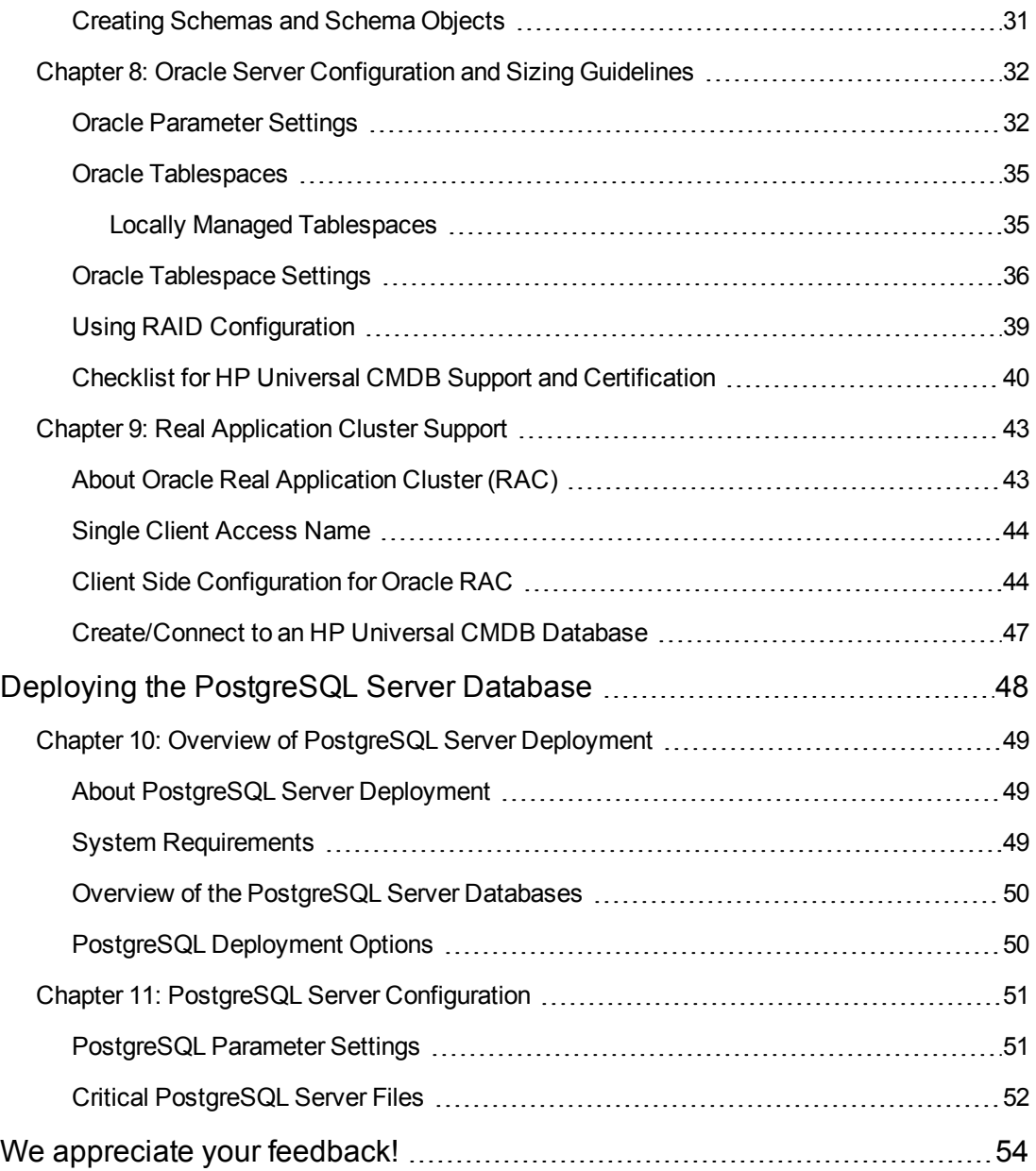

# <span id="page-4-0"></span>Introducing the Database Environment

# <span id="page-5-0"></span>Chapter 1: Introduction to Preparing the Database Environment

This chapter includes:

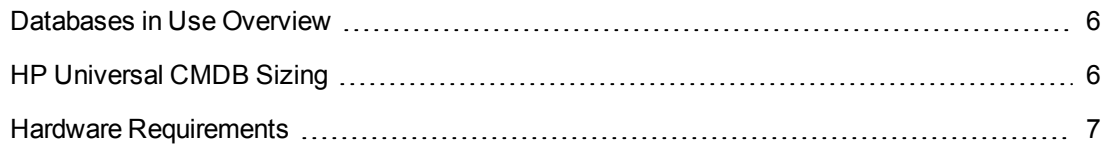

## <span id="page-5-1"></span>Databases in Use Overview

To work with HP Universal CMDB, you must set up the CMDB database. The CMDB database is used for storage of configuration information that is gathered from the various HP Universal CMDB and third-party applications and tools. This information is used when building HP Universal CMDB views.

You can set up the HP Universal CMDB databases on a Microsoft SQL Server, on an Oracle Server, or on a PostgreSQL Server, depending on the type of database server used in your organization.

[If you are working with a Microsoft SQL Server database, refer to](#page-7-0) "Deploying the Microsoft SQL Server Database" on page 8.

[If you are working with an Oracle Server database, refer to](#page-25-0) "Deploying the Oracle Server Database" on page 26.

[If you are working with a PostgreSQL Server database, refer to](#page-47-0) "Deploying the PostgreSQL Server Database" on page 48.

#### **Note:**

- Database servers must be set to the same time zone, daylight savings settings and time as the HP Universal CMDB servers.
- For details on working in a non-English language HP Universal CMDB environment, see the section on non-English locales in the interactive *HP Universal CMDB Deployment Guide*.
- The UCMDB server(s) should be located in the same LAN with the database servers (without a proxy and firewalls between them). Otherwise, your system's performance may be impacted.

# <span id="page-5-2"></span>HP Universal CMDB Sizing

HP Universal CMDB database configuration requirements are dependent on the amount of data, as well as on the runtime load, generated by HP Universal CMDB. A small HP Universal CMDB deployment requires a database that can hold up to 1.5 million CMDB objects and links. A large HP <span id="page-6-0"></span>Universal CMDB deployment requires a database containing 1.5 million or more CMDB objects and links.

## Hardware Requirements

The following table describes the hardware (CPU and memory) requirements recommended for the HP Universal CMDB Oracle, Microsoft SQL, or PostgreSQL database server:

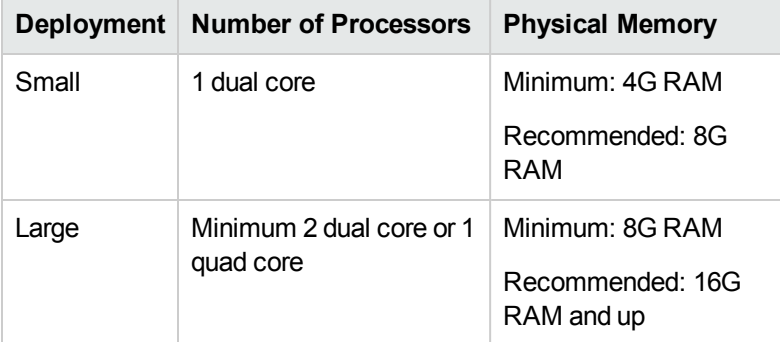

# <span id="page-7-0"></span>Deploying the Microsoft SQL Server **Database**

# <span id="page-8-0"></span>Chapter 2: Overview of Microsoft SQL Server Deployment

This chapter includes:

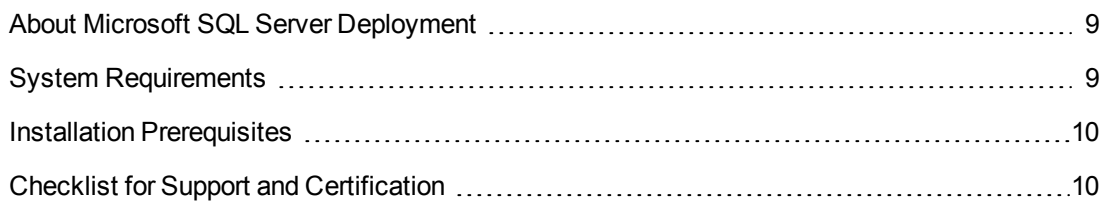

## <span id="page-8-1"></span>About Microsoft SQL Server Deployment

To deploy Microsoft SQL Server for use with HP Universal CMDB, you must perform the following procedures:

**.** Install and configure Microsoft SQL Server.

For details on installing and configuring Microsoft SQL Server, see the Microsoft SQL Server documentation for your version of Microsoft SQL Server.

**• Create databases on Microsoft SQL Server.** 

You can create HP Universal CMDB databases manually or you can use the UCMDB Server Configuration Wizard to create the databases (**Start > UCMDB > Start HP Universal CMDB Server Configuration Wizard**). For details on manually creating databases for HP Universal CMDB, see ["Manually Creating the Microsoft SQL Server Databases" on page 12](#page-11-0).

<span id="page-8-2"></span>[For details on creating a Microsoft SQL database, see](#page-13-0) "Creating and Configuring the Microsoft SQL Server Database" on page 14.

## System Requirements

This section describes the system requirements for working with Microsoft SQL Server in conjunction with HP Universal CMDB.

This section includes the following topics:

["Hardware Requirements" below](#page-8-3)

<span id="page-8-3"></span>["Software Requirements" on the next page](#page-9-2)

### **Hardware Requirements**

For HP Universal CMDB hardware sizing guidelines, see ["Hardware Requirements" on page 7](#page-6-0). For Microsoft SQL Server hardware requirements, refer to the installation guide for your Microsoft SQL Server release for your operating system.

### <span id="page-9-2"></span>**Software Requirements**

<span id="page-9-0"></span>For details on supported versions of Microsoft SQL Server, see the Server Database Requirements section of the HP Universal CMDB Support Matrix.

## Installation Prerequisites

The following prerequisite must be met before installing Microsoft SQL Server:

• If you want to install HP Universal CMDB using the installation wizard, you must provide a user account that has database creator privileges. If you are going to create the database manually, supply HP Universal CMDB with a user account that is a part of **db\_datareader**, **db\_datawriter** and **db\_ddladmin** in the HP Universal CMDB database.

**Note:** When working with Microsoft SQL Server, the CMDB collation and the SQL Server collation must be the same in order for an upgrade to run properly.

## <span id="page-9-1"></span>Checklist for Support and Certification

Information is provided in this section for both supported and certified Microsoft SQL Server options.

The certified options are recommended for working with HP Universal CMDB. Certified options are rigorously tested by HP quality assurance personnel. Supported options are those options for which HP quality assurance personnel have successfully performed basic tests.

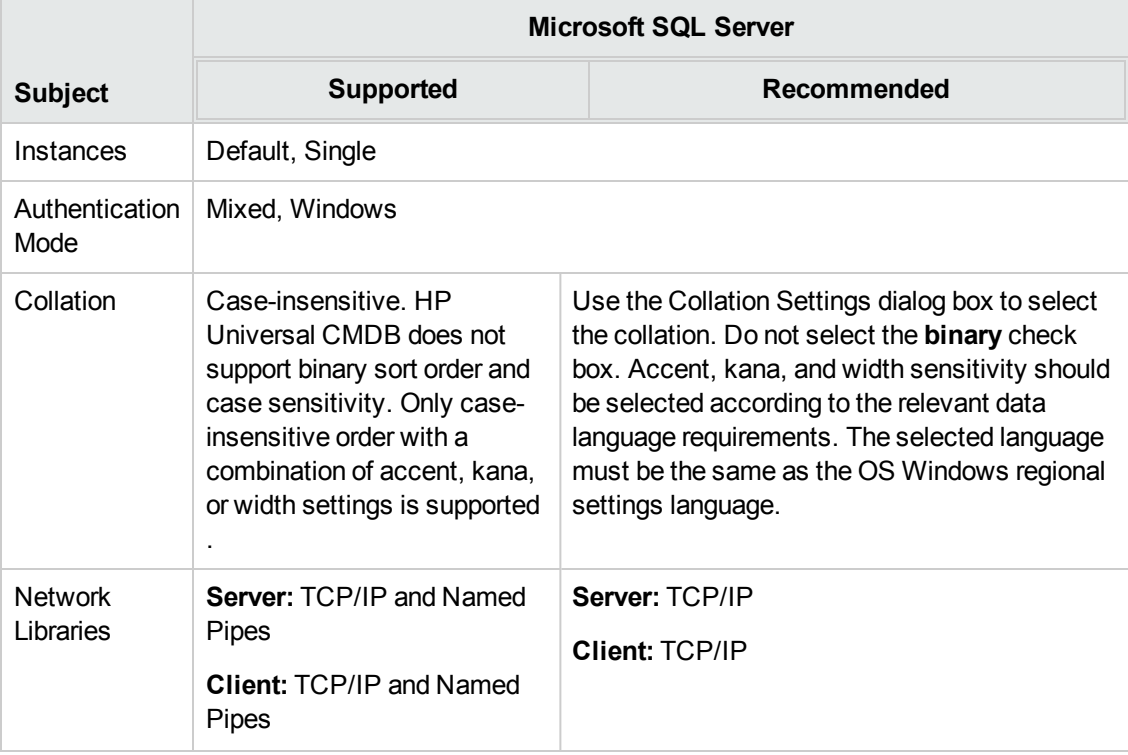

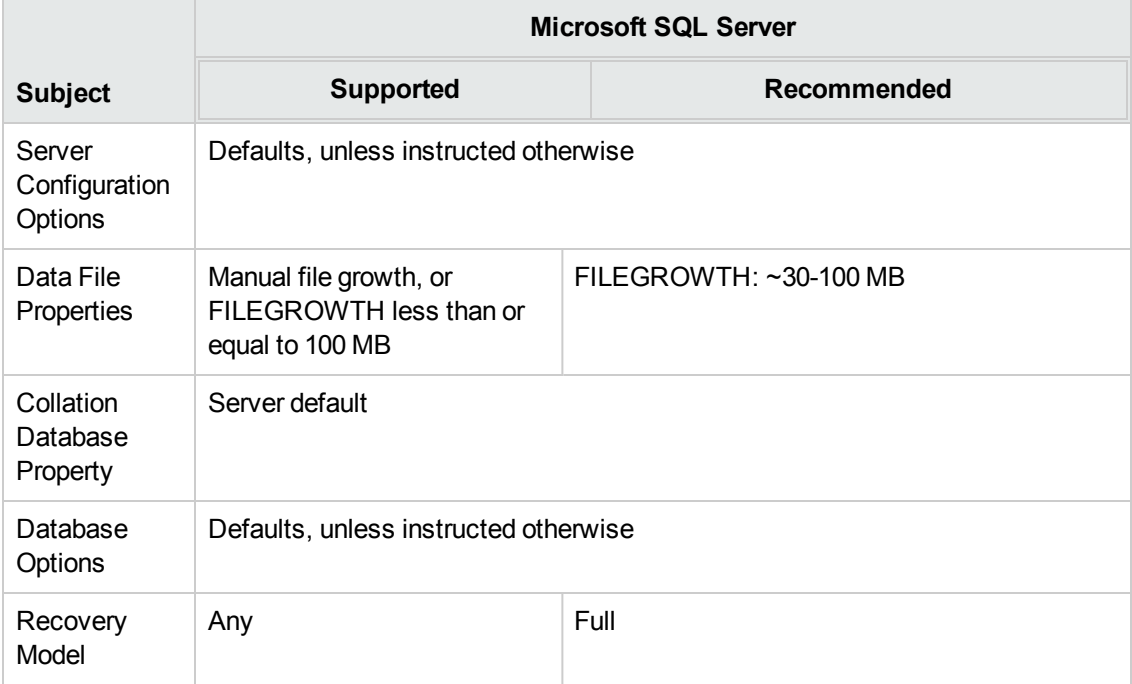

# <span id="page-11-0"></span>Chapter 3: Manually Creating the Microsoft SQL Server Databases

This chapter includes:

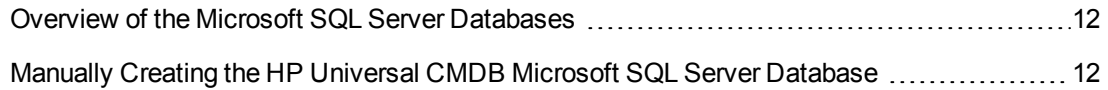

## <span id="page-11-1"></span>Overview of the Microsoft SQL Server Databases

HP Universal CMDB uses the configuration management database (CMDB) for its persistency.

During the HP Universal CMDB setup, the new database can be set up automatically by the setup procedure, or an existing database can be used. An existing database can either be created manually in advance (for example, due to organization security restrictions), or can be created by a previous installation of the same release of HP Universal CMDB.

<span id="page-11-2"></span>For details about installing the HP Universal CMDB server, see the interactive *HP Universal CMDB Deployment Guide*.

## Manually Creating the HP Universal CMDB Microsoft SQL Server Database

Before creating the database, you must install the Microsoft SQL Database Server according to the Microsoft SQL Server documentation.

If the HP Universal CMDB database is manually created prior to running the HP Universal CMDB setup, during the setup procedure, you select the option to use an existing database and enter the relevant data about the existing database for which you are prompted. The data you enter is written to the configuration files that are used by the JDBC driver to connect to the existing database.

#### **Creating the Database**

The database administrator should create a Microsoft SQL Server database for the CMDB data. No scripts are necessary to create the objects to populate this database.

To create a database, you must have CREATE DATABASE permissions. To connect to an existing database, the login account with which you are connecting must be mapped to dbo in the database.

**Note:** Members of the sysadmin server role automatically have CREATE DATABASE permissions, and are also mapped to dbo in all databases. A database owner is automatically mapped to dbo in the database.

[For details on creating the database manually, see](#page-13-0) "Creating and Configuring the Microsoft SQL Server Database" on page 14.

**Note:** When the HP Universal CMDB setup procedure automatically creates the database, it uses two file groups for each database; one to hold the system tables and one for the application data.

# <span id="page-13-0"></span>Chapter 4: Creating and Configuring the Microsoft SQL Server Database

This chapter includes:

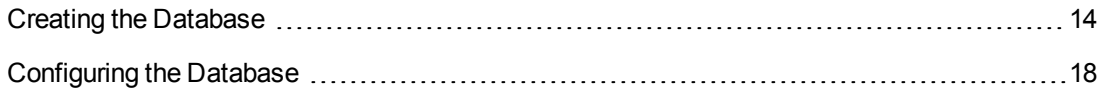

## <span id="page-13-1"></span>Creating the Database

This section includes the following topics:

["Database Permissions" below](#page-13-2)

["Database File Layout" on the next page](#page-14-0)

<span id="page-13-2"></span>["System Databases" on page 17](#page-16-0)

### **Database Permissions**

To create a database, you must have CREATE DATABASE permissions. To grant CREATE DATABASE permissions to a user, the user's login must first be mapped to a database user in the master database.

**Note:** HP Universal CMDB login accounts should be mapped to dbo in the database. Members of the sysadmin server role automatically have CREATE DATABASE permissions, and are also mapped to dbo in all databases. A database owner is automatically mapped to dbo in the database.

To check whether a user has CREATE DATABASE permissions, log in to Management Studio with the login account of the user whose permissions you want to check, and run the following:

```
USE master
IF PERMISSIONS() & 1 = 1
PRINT 'User has CREATE DATABASE permissions.'
```
To check whether a user has enough permissions in the database, log in to Management Studio with the login account of the user whose mapping you want to check. Change the database context to the required database, and run the following command:

```
select case when IS MEMBER ('db owner')=1
or IS SRVROLEMEMBER ('sysadmin')=1
or (IS MEMBER ('db ddladmin') = 1 and
IS_MEMBER ('db_datareader')=1 and
IS_MEMBER ('db_datawriter')=1 and
IS MEMBER ('db denydatareader')=0 and
IS MEMBER ('db denydatawriter')=0 )
then 'User has enough permissions'
else 'User does not have enough permissions'
end
```
### <span id="page-14-0"></span>**Database File Layout**

When you create a database, it must consist of at least one data file (with an .mdf extension) and one transaction log file (with an .ldf extension). You can optionally create additional data files (.ndf), as well as additional log files (.ldf).

To enhance performance, you may want to create several data files. Microsoft SQL Server stripes the data among the data files, so that if you do not have RAID controllers that stripe your data, you can spread the data files over several regular physical disks and, in this way, have the data striped. The log, however, is read sequentially, so that there is no performance gain in adding more log files. An additional log file should be created on a different disk when your existing log is out of disk space.

#### **Data and Log Placement**

#### **Caution:**

- It is recommended not to place data or log files on the same disk that stores the page (swap) file.
- It is recommended that you place the data and log files on separate disk subsystems.
- **Log files.** Changes are not flushed to the database until they are written to the log, and the log architecture dictates serial writes, so it is advisable that there be as little interference as possible with the log activity. It is usually sufficient to place the log on a RAID 1 system because of the serial writes to the log. If you have processes reading from the log (for example, triggers accessing the inserted and deleted views which are formed from the log records or transactional replication), or several log files for different databases, consider placing the log file (s) on a RAID 0+1 (striped mirror) system.
- Data files. Data files should be placed on a RAID 0+1 system for optimal performance.

#### **File and Database Properties**

When you create a database you can specify the following properties for each file (.mdf, .ndf, .ldf):

- **NAME.** The logical file name which you can use later when you want to alter one of the properties.
- **FILENAME.** The physical file path and name. Make sure the destination directory is not compressed (right-click the directory in Windows Explorer, select **Advanced**, and verify that the **Compression** check box is not selected).
- **SIZE.** The initial file size.
- **MAXSIZE.** Determines the maximum size to which the file can grow. If this argument is omitted, or if you specify **Unlimited**, the file can grow until the disk is full.
- **FILEGROWTH.** The automatic growth increment of the file. This argument can be specified as either a percentage of the existing file size, or as a fixed size.

An autogrowth operation invoked by a modification sent by a client that timed out cannot be completed successfully. This means that the next time a client sends a modification, the autogrowth process starts at the beginning and may also time out.

To avoid this problem, it is recommended that you either expand the files manually every time the database nearly reaches full capacity (for example, 20 percent free), or set the growth increment to a fixed size that takes less time to be allocated than the client's timeout setting. Using a small growth increment is not recommended because it increases file system fragmentation. On the other hand, if you use a very large increment, modifications sent by clients might incur connection timeouts while waiting for the automatic expansion to finish. For large databases, a percentage growth increment can lead to exponential growth of the database and should be avoided.

For more information on this problem, refer to Microsoft Knowledge Base Article - 305635 (http://support.microsoft.com/kb/305635).

#### <span id="page-15-0"></span>**The tempdb Database Settings**

The frequent expansion of the tempdb system database can affect the database's performance, especially in large Microsoft SQL Server installations. The size of the tempdb, therefore, should be large enough to avoid the need for early expansion. Its growth increment should be large enough to avoid fragmentation, yet not too large to expand in a reasonable amount of time. Create the tempdb with a minimum, initial size of 1 GB and with a growth increment of 50 MB. The tempdb database should be striped across several disks, ideally on a RAID 0+1 controller. It is recommended to move the tempdb database to its own set of disks.

To ensure that there is enough disk space for the tempdb to grow during times of heavy usage (for example, when aggregating or sorting data), it is recommended that you leave at least 20 GB free disk space on the drive where the tempdb is located.

#### **File Groups**

File groups are logical groupings of data files. Each of the following objects can be placed in its own file group unit:

- $\bullet$  A table's data
- A table's large objects (text, ntext, image columns)
- $\bullet$  An index

Data is inserted proportionally into all files belonging to the file group in which the object is stored, according to the amount of free space in each file. The .**mdf** file is placed in a file group called **PRIMARY**, which is marked as **Default** when the database is created (the default file group for objects when no file group is specified). If you do not place other data files (**.ndf** files) in their own file groups, they are also placed in the **PRIMARY** file group. Note that you can change the **Default** file group later on.

File groups can be used for performance tuning or maintenance. For details, see Microsoft SQL Server Books Online at http://www.microsoft.com/downloads.

Following is an example that demonstrates how to use file groups for maintenance:

**Partial Restoring.** Microsoft SQL Server does not support the restoration of a single table. Even if you place a single table in a file group, you cannot restore a file group to a point in time earlier than the rest of the data. Instead, you must apply all log file backups in order to synchronize the file group with the rest of the data. Microsoft SQL Server supports partial restoration to a database with a different name. A partial restoration allows you to restore a single file group, and supports point-in-time restoration. However, you must restore the PRIMARY file group because it contains the SYSTEM tables.

To be able to restore a single table to a point in time if a logical error occurs, you need to design the file groups in your database as follows:

- **Ensure that the <b>.mdf** file is the only file in the **PRIMARY** file group.
- Place each large table in its own file group.
- Place all small tables in a separate file group.

### <span id="page-16-0"></span>**System Databases**

The following system databases are especially important for the smooth performance of Microsoft SQL Server:

**tempdb.** Numerous Microsoft SQL Server activities—such as creating local and global temporary tables, creating work tables behind the scenes to spool intermediate query execution results, and sorting—implicitly or explicitly use the tempdb system database.

If your system is not configured properly, the tempdb database can become a performance bottleneck, so it is very important to determine the tempdb database's original size correctly.

[For more information on setting database sizes, see](#page-15-0) "The tempdb Database Settings" on the previous page.

To move tempdb's files, use the ALTER DATABASE tempdb MODIFY FILE command, and restart Microsoft SQL Server.

**master, msdb, model.** These databases, although crucial for the operation of Microsoft SQL Server, are smaller than tempdb because they store only meta data.

It is strongly recommended to use a fault tolerant disk—ideally, RAID 1—for these databases.

**Note:** For HP Universal CMDB certification, place system databases on fault tolerant disks. It is recommended to use RAID 1 disks.

To check the database's properties, run the following:

EXEC sp helpdb <database name>

## <span id="page-17-0"></span>Configuring the Database

Once you have created the necessary databases, you can add new files to the databases, change some of the existing database file properties, and set the database configuration options appropriately.

This section includes the following topics:

["Database File Configuration" below](#page-17-1)

<span id="page-17-1"></span>["Database Configuration Options" below](#page-17-2)

### **Database File Configuration**

You can change certain database file properties, as well as add or drop files using either of the following methods:

- use the Properties dialog box in Management Studio
- use the ALTER DATABASE command (for details, see Microsoft SQL Server Books Online at http://www.microsoft.com/downloads)

#### **Adding Files**

Data files can be added to an existing file group in a database, or to a new file group. There are no special restrictions or requirements.

#### **Dropping Files**

To drop a file, you must first empty it using the DBCC SHRINKFILE command's EMPTYFILE option, which transmits the file data to all the other files in the file group. Once you empty the file, you can use the ALTER DATABASE <database name> DROP FILE command to drop it.

#### **Changing File Properties**

You can change the size-related properties for all databases, as well as the filename property for the tempdb database (this takes effect after you restart Microsoft SQL Server). The SIZE, MAXSIZE, and FILEGROWTH properties can be changed using the ALTER DATABASE tempdb MODIFY FILE command. Note that the SIZE property can only be enlarged.

To shrink the file, use the DBCC SHRINKFILE command. For details and recommendations concerning file properties, see ["Creating the Database" on page 14.](#page-13-1)

### <span id="page-17-2"></span>**Database Configuration Options**

Each database contains a set of configurable options that determine its behavior. You can view or change the database options using any one of the following utilities:

- the Options tab in the Management Studio's Properties dialog box
- the EXEC sp\_dboptions stored procedure
- the ALTER DATABASE <database name> SET command

**Note:** Not all of the database configuration options are available in this dialog box.

The following table lists, in alphabetical order, the default configuration options, as well as the configuration settings required for HP Universal CMDB certification:

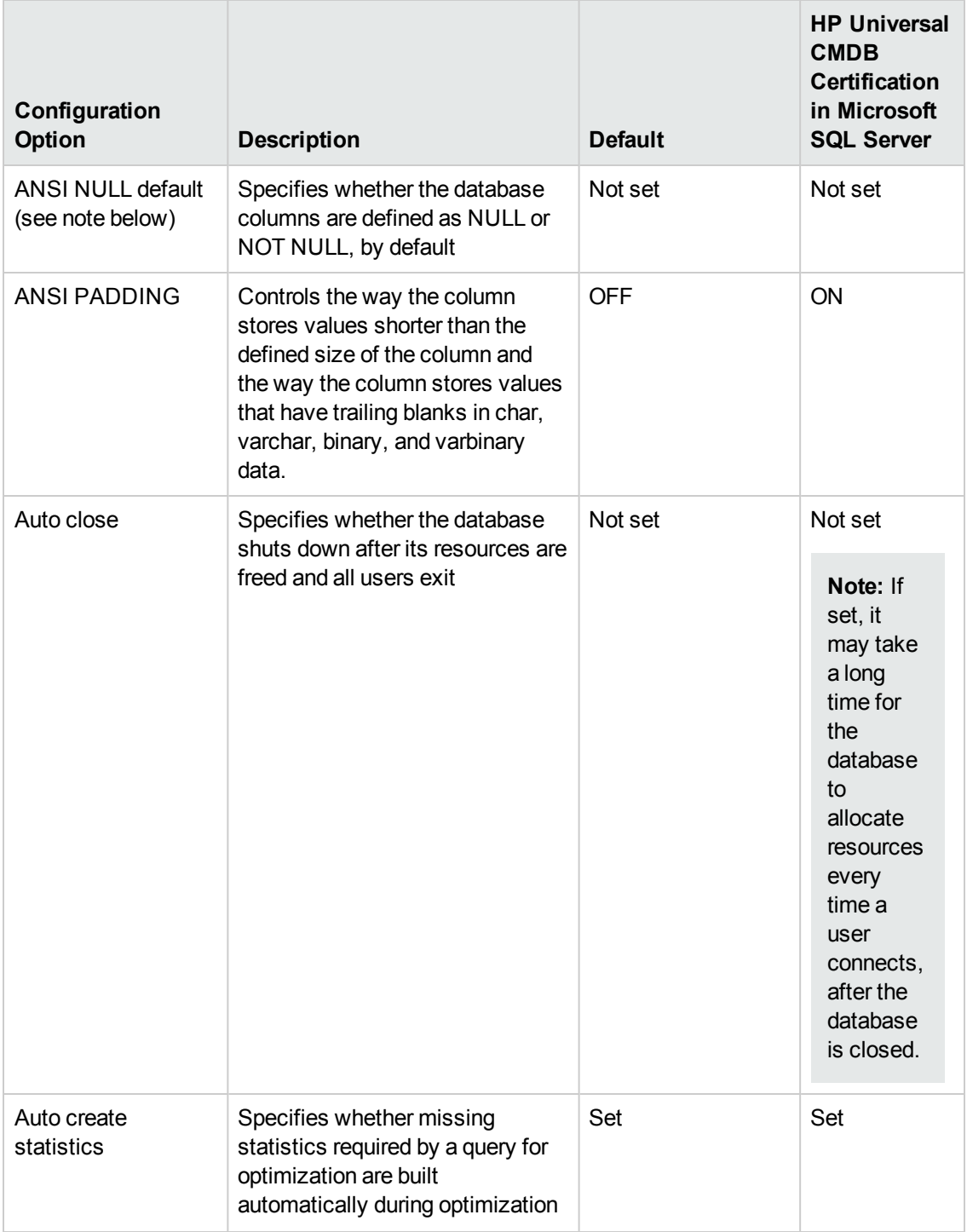

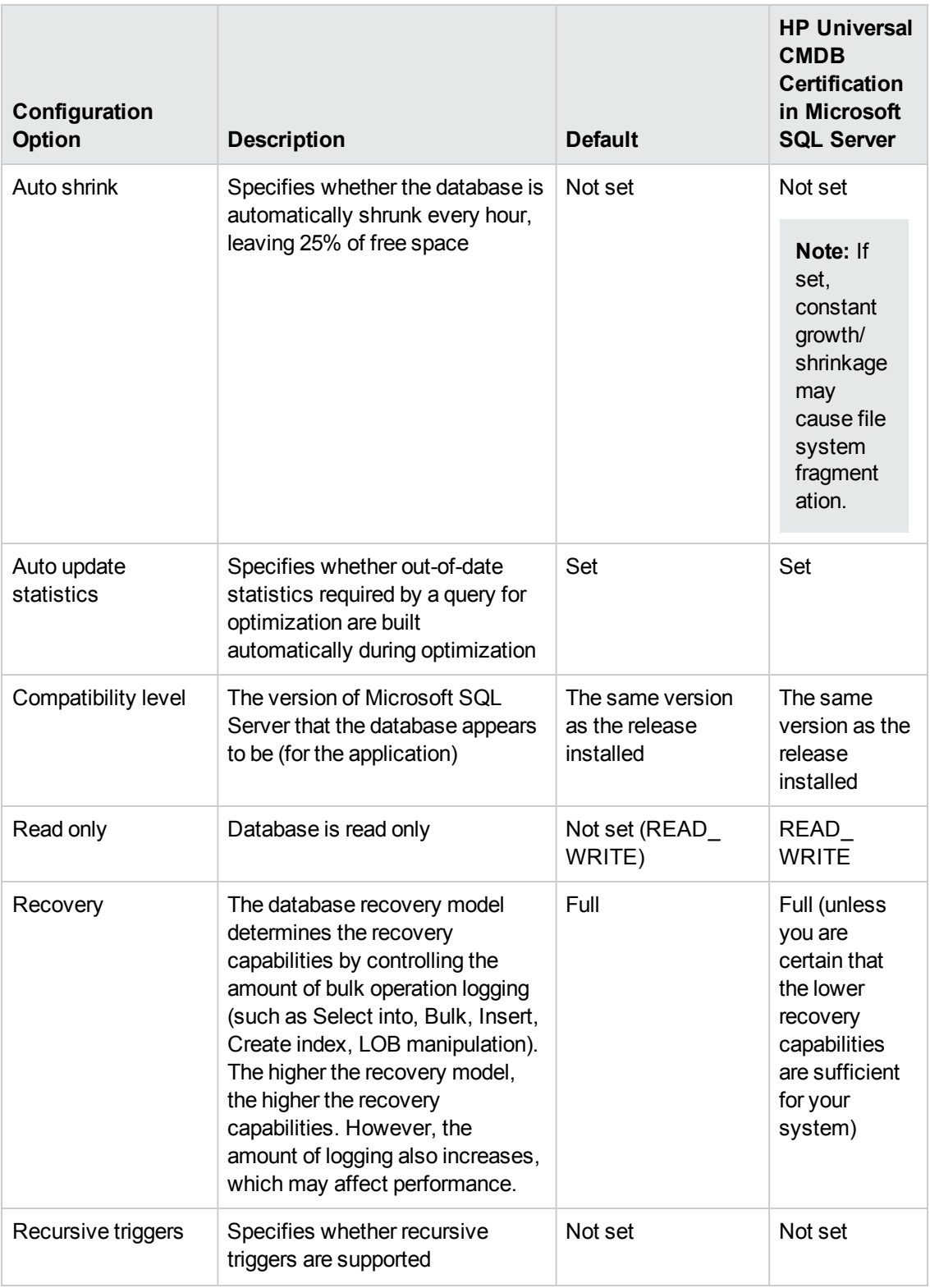

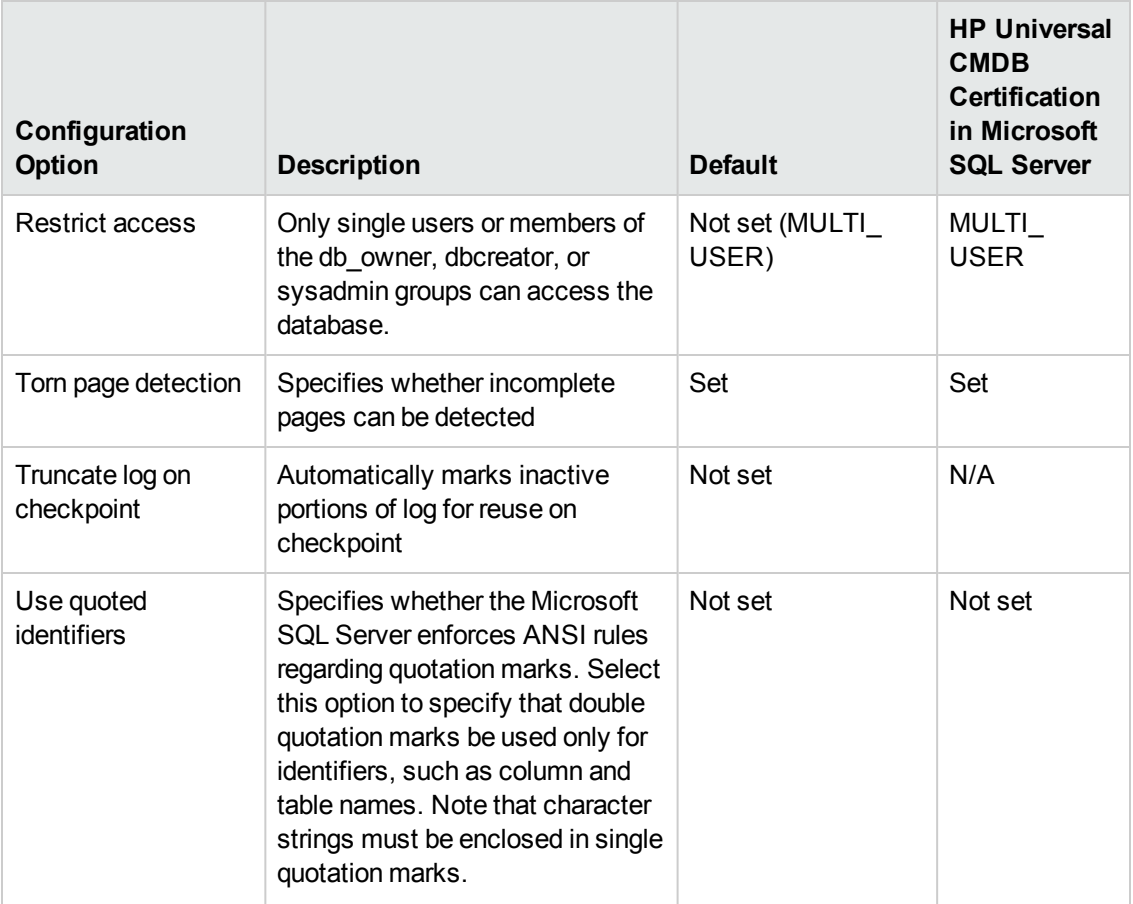

#### **Note:**

Not all ANSI options can be set using Management Studio. The ANSI database configuration options include: ANSI\_NULLS, ANSI\_NULL\_DEFAULT, ANSI\_PADDING, ANSI\_ WARNINGS, ARITHABORT, CONCAT\_NULL\_YIELDS\_NULL, NUMERIC\_ ROUNDABORT, and QUOTED\_IDENTIFIER.

The options you set may not take effect, since these options can also be set at a higher level.

For example, if the session option **QUOTED\_IDENTIFIER** was turned **on**, the equivalent database configuration option is irrelevant. Some tools or database interfaces turn certain session options on or off, so that the database configuration options never take effect.

The following table summarizes the characteristics of each recovery model:

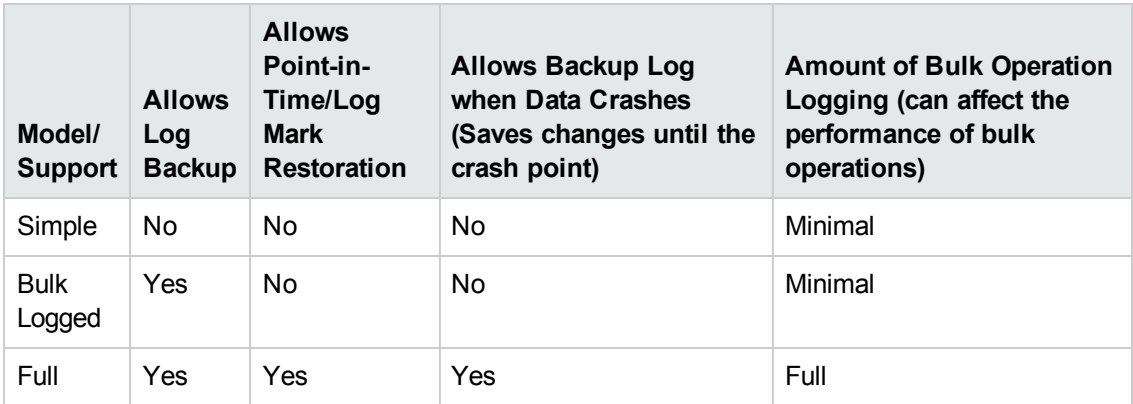

To check your database's properties, run the command:

EXEC sp\_helpdb <database name>

For information on SQL databases, see Microsoft SQL Server Books Online at http://www.microsoft.com/downloads.

# <span id="page-22-0"></span>Chapter 5: Using Windows Authentication to Access the Microsoft SQL Server Database

Unless configured otherwise, HP Universal CMDB uses Microsoft SQL Server authentication to access the Microsoft SQL Server databases. However, Windows authentication can also be used.

This chapter describes how to enable HP Universal CMDB to use Windows authentication to access Microsoft SQL Server databases.

**Note:** The authentication procedure described in this chapter is relevant for Configuration Manager as well as HP Universal CMDB.

This chapter includes:

[Enabling HP Universal CMDB to Work with Windows Authentication](#page-22-1) .................................[23](#page-22-1)

## <span id="page-22-1"></span>Enabling HP Universal CMDB to Work with Windows Authentication

You can enable HP Universal CMDB to use Windows authentication instead of Microsoft SQL Server authentication to access the HP Universal CMDB database.

To enable HP Universal CMDB to use Windows authentication to access a Microsoft SQL database, you must:

- Configure the Microsoft SQL Server to use Windows authentication.
- Launch the HP Universal CMDB Server service on all the HP Universal CMDB servers with a Windows user that has the necessary permissions to access the Microsoft SQL database.
- Run the UCMDB Server Configuration utility to create or connect to a Microsoft SQL database and specify the use of Windows authentication.

This section includes the following topics:

["Configuring Microsoft SQL Server to Use Windows Authentication" below](#page-22-2)

["Launching the UCMDB Server service with a Windows User " on the next page](#page-23-0)

<span id="page-22-2"></span>["Creating or Connecting to a Microsoft SQL Database Using Windows Authentication" on page 25](#page-24-0)

### **Configuring Microsoft SQL Server to Use Windows Authentication**

To configure Microsoft SQL Server to use Windows authentication, perform the following steps:

- 1. In the SQL Server Enterprise Manager, select **Security > Logins**, right-click and choose **New Login**.
- 2. Enter the desired domain account, including the domain name, in the following pattern:

DOMAIN\USER (for example, MY\_DOMAIN\MY\_ACCOUNT).

<span id="page-23-0"></span>3. In the **Server Roles** tab, select **System Administrators** and click **OK**.

#### **Launching the UCMDB Server service with a Windows User**

By default, the UCMDB Server service is run as a system service. If you have configured your Microsoft SQL Server to use Windows authentication, you must change the user running the UCMDB Server service to the same Windows user you defined for the Microsoft SQL Server in order to enable the service user to access the database.

**Note:** For information on the additional permissions that the service user must have, see the section on Getting Started with UCMDB in the interactive *HP Universal CMDB Deployment Guide*.

To change the UCMDB Server service user:

- 1. Disable HP Universal CMDB (**Start > Programs >HP UCMDB > Stop HP UCMDB Server**).
- 2. In Microsoft's Services window, double-click **UCMDB\_Server**. The UCMDB Server Properties (Local Computer) dialog box opens.
- 3. Click the **Log On** tab.

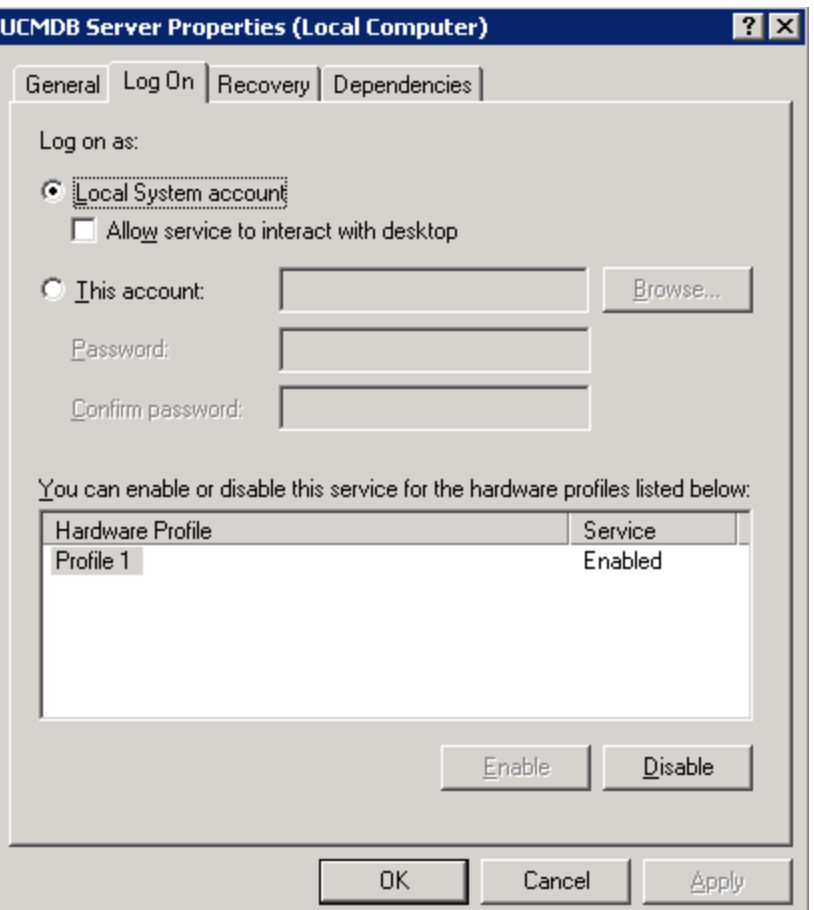

- 4. Select **This account** and browse to choose the user you previously defined for your Microsoft SQL Server.
- 5. Enter the selected user's Windows password and confirm this password.
- 6. Click **Apply** to save your settings and **OK** to close the dialog box.
- <span id="page-24-0"></span>7. Enable HP Universal CMDB (**Start > Programs > HP UCMDB > Start HP UCMDB Server**).

### **Creating or Connecting to a Microsoft SQL Database Using Windows Authentication**

You create or connect to a database using the UCMDB Server Configuration utility. To create or connect to a Microsoft SQL database using Windows authentication, you must select this option within the UCMDB Server Configuration utility. For details on using the utility, see the section about accessing the servers in the interactive *HP Universal CMDB Deployment Guide*.

# <span id="page-25-0"></span>Deploying the Oracle Server Database

# <span id="page-26-0"></span>Chapter 6: Overview of Oracle Server Deployment

This chapter includes:

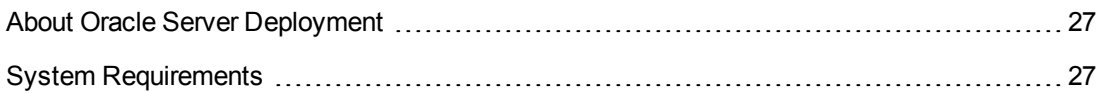

## <span id="page-26-1"></span>About Oracle Server Deployment

To deploy Oracle Server for use with HP Universal CMDB, perform the following procedures:

**.** Install Oracle Server.

For details on Oracle software installation, refer to the installation guide in the documentation for [your specific Oracle platform. For software installation options, see](#page-31-0) "Oracle Server Configuration and Sizing Guidelines" on page 32.

**• Build a database on Oracle Server to store HP Universal CMDB data.** 

For instance configuration and sizing guidelines, see "Oracle Server Configuration and Sizing [Guidelines" on page 32. For details on database instance installation, refer to the installation](#page-31-0) guide in the documentation for your specific Oracle platform.

**Create one or more Oracle tablespaces to store HP Universal CMDB data.** 

For details, see ["Oracle Tablespaces" on page 35](#page-34-0).

<sup>l</sup> **Create an Oracle user schema for HP Universal CMDB schemas.**

You can create HP Universal CMDB user schemas manually, or you can use the UCMDB Server Configuration Wizard to create the schemas for you (**Start > UCMDB > Start HP Universal CMDB Server Configuration Wizard**). For details on creating an Oracle user schema for HP Universal CMDB, see ["Manually Creating the Oracle Server Database](#page-28-0) Schemas" on page 29.

## <span id="page-26-2"></span>System Requirements

This section describes the system requirements for working with Oracle Server in conjunction with HP Universal CMDB.

This section includes the following topics:

["Hardware Requirements" on the next page](#page-27-0)

["Software Requirements" on the next page](#page-27-1)

["Oracle Instances" on the next page](#page-27-2)

### <span id="page-27-0"></span>**Hardware Requirements**

For HP Universal CMDB hardware sizing guidelines, see ["Hardware Requirements" on page 7](#page-6-0).

For Oracle hardware requirements, refer to the installation guide for your specific Oracle platform. Additional information is also available in the Oracle software distribution media as well as the online Oracle documentation. For Oracle documentation, refer to: http://otn.oracle.com/documentation/index.html.

### <span id="page-27-1"></span>**Software Requirements**

For details on supported versions of Oracle Server, see the Server Database Requirements section of the HP Universal CMDB Support Matrix.

### <span id="page-27-2"></span>**Oracle Instances**

You can install more than one Oracle instance on a machine, using the same Oracle database engine.

For HP Universal CMDB certification, do not use more than one Oracle instance. If you do use more than one instance for the HP Universal CMDB database, ensure that all the instances are configured as described in this document and that they all have the same characteristics (such as the same character set).

# <span id="page-28-0"></span>Chapter 7: Manually Creating the Oracle Server Database Schemas

This chapter includes:

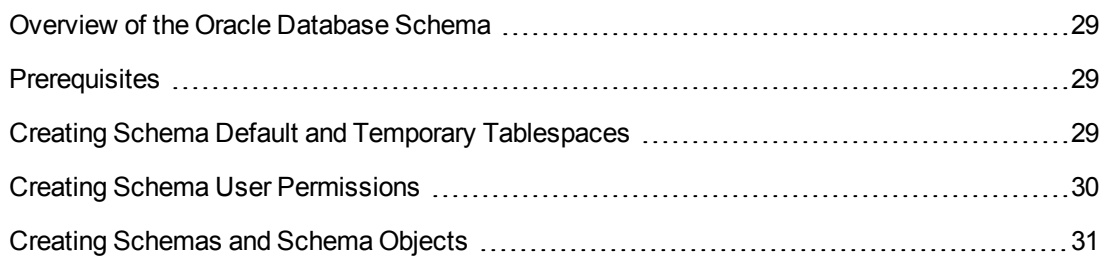

## <span id="page-28-1"></span>Overview of the Oracle Database Schema

HP Universal CMDB uses the configuration management database (CMDB) database schema for its persistency.

During the HP Universal CMDB setup, new schemas can be set up automatically by the setup procedure, or already existing schemas can be used. Existing schemas can either have been created manually in advance, or can have been created by a previous installation of the same release of HP Universal CMDB.

If you choose to have the schema set up automatically by the setup procedure, you must have administrator permissions. Usually, the System account credentials are used. If you are unable to submit database administrator connection parameters (for example, due to organization security restrictions), manually set up the schema in advance.

<span id="page-28-2"></span>For details about installing the HP Universal CMDB server, see the interactive *HP Universal CMDB Deployment Guide*.

## **Prerequisites**

Before creating the database schema, the Oracle Database Server must be installed according to the Oracle documentation. For further details on installing and configuring the Oracle Database Server, see ["Oracle Server Configuration and Sizing Guidelines" on page 32](#page-31-0).

If the schema is manually created prior to running the HP Universal CMDB setup, during the setup procedure, select the option to use an existing schema and enter the relevant data about the existing schema for which you are prompted. The data you enter is written to the configuration files that are used by the JDBC driver to connect to the existing schema.

## <span id="page-28-3"></span>Creating Schema Default and Temporary **Tablespaces**

The database administrator should create at least one Temporary tablespace in the database instance hosting the HP Universal CMDB schema, and at least one tablespace to serve as the default tablespace for the HP Universal CMDB schema.

The tablespace specification should be made according to your storage policy, taking into account RAID configuration, available disks and storage devices.

<span id="page-29-0"></span>[For further details on tablespace file sizes and recommended settings, see](#page-35-0) "Oracle Tablespace Settings" on page 36.

## Creating Schema User Permissions

The database administrator should create an Oracle schema user with the database permissions required by the HP Universal CMDB application.

The following database permissions must be granted to HP Universal CMDB Oracle schema users. These permissions are also used by the HP Universal CMDB installer to create a new Oracle user:

- $\cdot$  Roles
	- **n** Connect
- Privileges
	- **E** CREATE TABLE
	- $\blacksquare$  CREATE VIEW
	- **E** CREATE SEQUENCE
	- **E** CREATE TRIGGER
	- **E** CREATE PROCEDURE
	- **UNLIMITED TABLESPACE**
	- **ALTER USER \${user} DEFAULT ROLE ALL**
	- $C$ REATE TYPE
	- **EXECUTE ON DBMS\_LOB**
	- **EXECUTE ON DBMS\_STATS**

#### **Note:**

- HP Universal CMDB supports any user with higher permissions. For HP Universal CMDB certification, use an Oracle user that has the exact Oracle permissions described above.
- The last two permissions (EXECUTE ON DBMS\_LOB and EXECUTE ON DBMS\_ STATS) are granted by default.

# <span id="page-30-0"></span>Creating Schemas and Schema Objects

The database administrator should create a schema for CMDB persistency.

Create a user schema with the permissions described in "Creating Schema User Permissions" on [the previous page. No scripts are necessary to create the objects to populate these schemas.](#page-29-0)

# <span id="page-31-0"></span>Chapter 8: Oracle Server Configuration and Sizing Guidelines

This chapter contains guidelines for the Oracle database configuration and storage settings that should be used when working with Oracle Server and HP Universal CMDB. Note that the recommended settings differ according to the size of your HP Universal CMDB deployment. For details, see ["HP Universal CMDB Sizing" on page 6](#page-5-2).

This chapter includes:

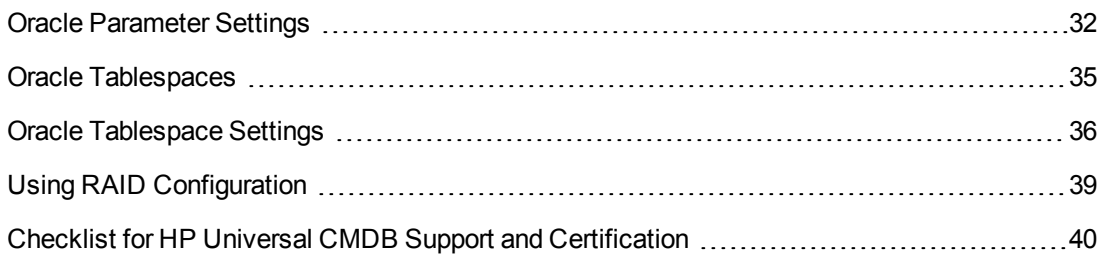

## <span id="page-31-1"></span>Oracle Parameter Settings

The following table describes the recommended values for a number of Oracle database initialization parameters, when working with the HP Universal CMDB database server:

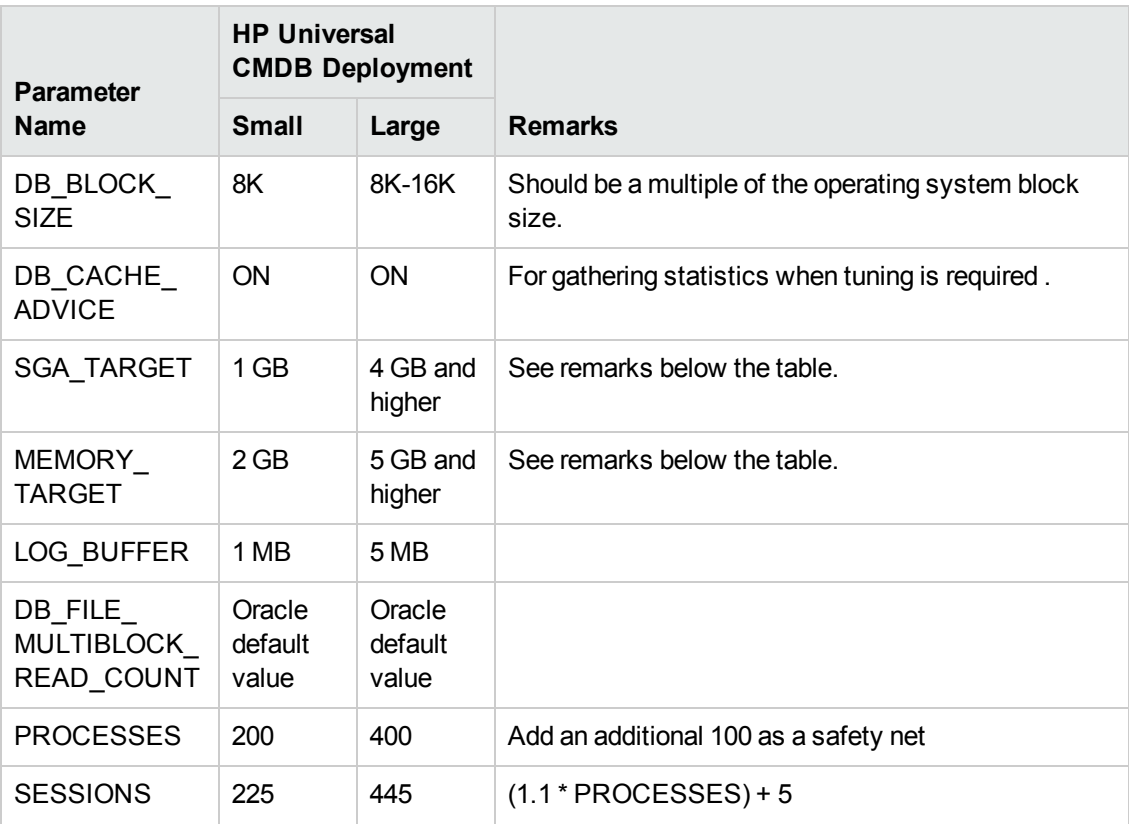

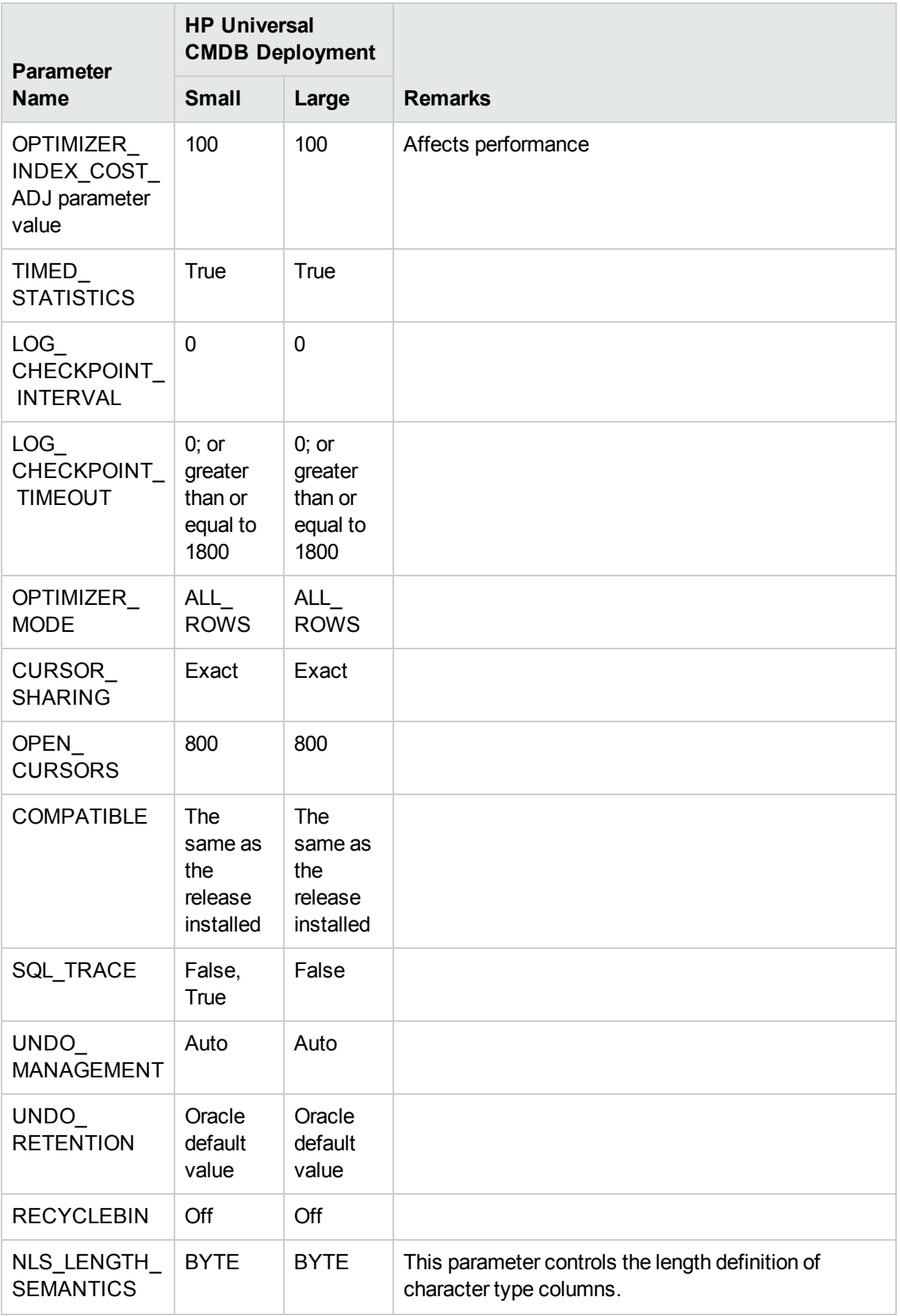

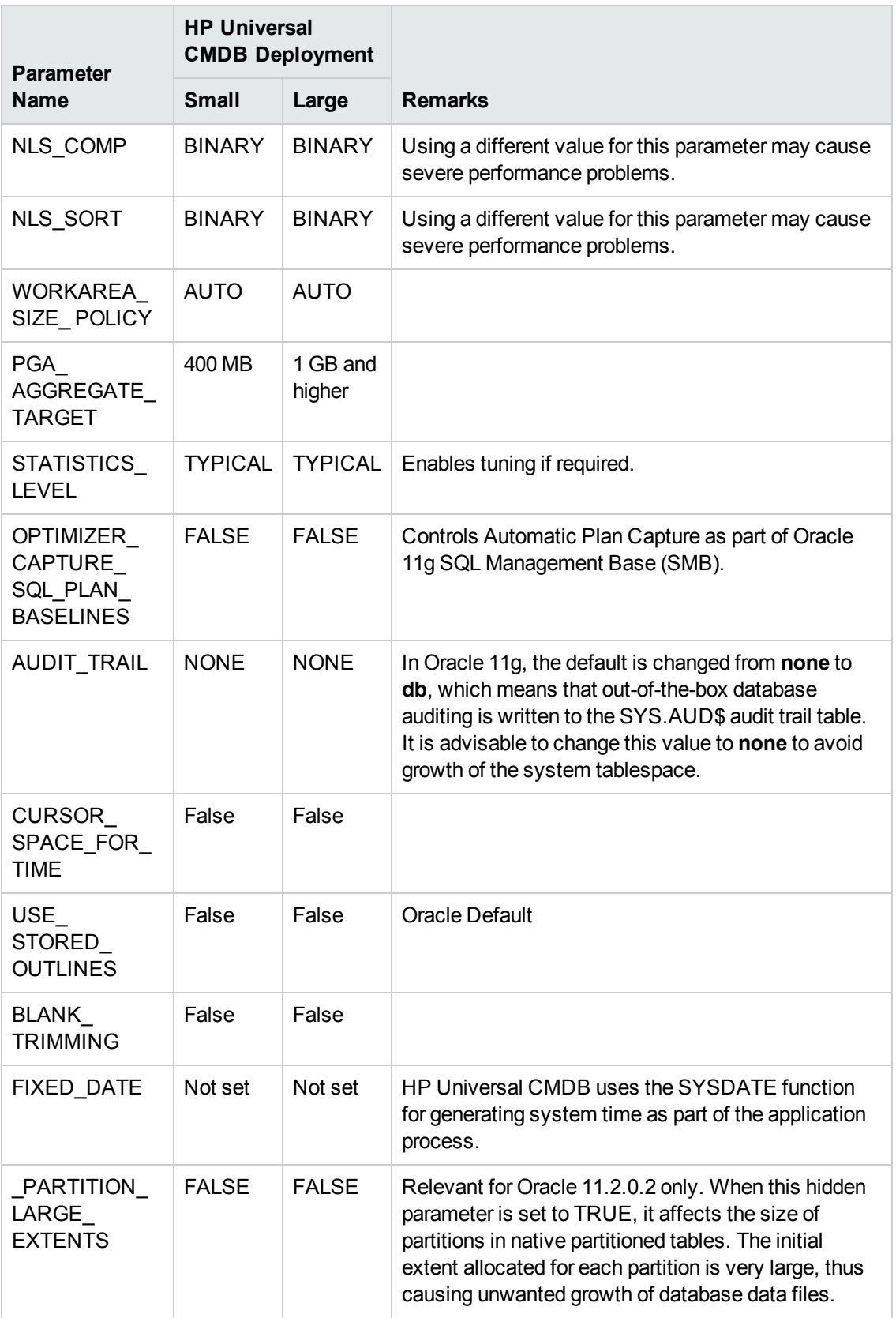

Note the following:

• **SGA TARGET.** Setting this parameter configures Oracle to automatically determine the size of the buffer cache (db\_cache\_size), shared pool (shared\_pool\_size), large pool (large\_pool\_size), java pool (java\_pool\_size), and streams pool (streams\_pool size).

The value configured for SGA\_TARGET sets the total size of the SGA components.

When SGA\_TARGET is set (that is, it's value is not 0), and one of the above pools is also set to a non-zero value, the pool value is used as the minimum value for that pool.

**MEMORY\_TARGET.** In Oracle 11g, Automatic Memory Management enables the entire instance memory to be automatically managed and tuned by the instance. The instance memory contains the System Global Area (SGA) and the Program Global Area (PGA). In Oracle 11g, MEMORY TARGET is the only required memory parameter to set, however it is recommended to set SGA\_TARGET or PGA\_AGGREGATE\_TARGET as well to avoid frequent resizing of the SGA and PGA components. The values entered for SGA\_TARGET and PGA\_AGGREGATE\_ TARGET serve as minimum values.

# <span id="page-34-0"></span>Oracle Tablespaces

An Oracle tablespace is an Oracle object that is a logical container of database objects, for example, tables, indexes, and so forth. When working with HP Universal CMDB, you must create one or more dedicated default tablespaces for your HP Universal CMDB user schema. You may also want to create a dedicated temporary tablespace for HP Universal CMDB. To create a tablespace, you must provide specific operating system files that physically represent the tablespace, as well as extent parameters.

When mapping operating system files, there is an option to make the file auto-extendable. This feature is supported by HP Universal CMDB, but not certified for use with HP Universal CMDB, since it can cause the system to consume all available disk space.

## <span id="page-34-1"></span>*Locally Managed Tablespaces*

A locally managed tablespace is a feature introduced in Oracle8i. Prior to Oracle8i, all tablespaces were dictionary-managed tablespaces. A tablespace that manages its extents locally can have either uniform extent sizes, or variable extent sizes that are determined automatically by the system. When you create the tablespace, the **uniform** or **autoallocate** (system-managed) option specifies the type of allocation.

For system-managed extents, Oracle determines the optimal size of extents, with a minimum extent size of 64 KB. This is the default extent size for permanent tablespaces.

For uniform extents, you can specify an extent size, or use the default size, which is 1 MB. Temporary tablespaces that manage their extents locally can only use this type of allocation.

Note that the NEXT, PCTINCREASE, MINEXTENTS, MAXEXTENTS, and DEFAULT STORAGE storage parameters are not valid for extents that are managed locally.

All data and temporary tablespaces should be locally managed when working with HP Universal CMDB.

<span id="page-35-0"></span>[For information on locally managing temporary tablespace using TEMPFILE, see](#page-36-0) "Temporary Tablespace Settings" on the next page.

## Oracle Tablespace Settings

This section describes the storage settings and file sizing guidelines for data tablespaces, temporary tablespaces, redo logs, and undo tablespaces.

This section includes the following topics:

["Data Tablespace Settings" below](#page-35-1)

["System Tablespace Settings" on the next page](#page-36-1)

["Temporary Tablespace Settings" on the next page](#page-36-0)

["Redo Log Settings" on page 38](#page-37-0)

<span id="page-35-1"></span>["Undo Segment Settings" on page 38](#page-37-1)

#### **Data Tablespace Settings**

The following table specifies the recommended sizes for HP Universal CMDB tablespaces:

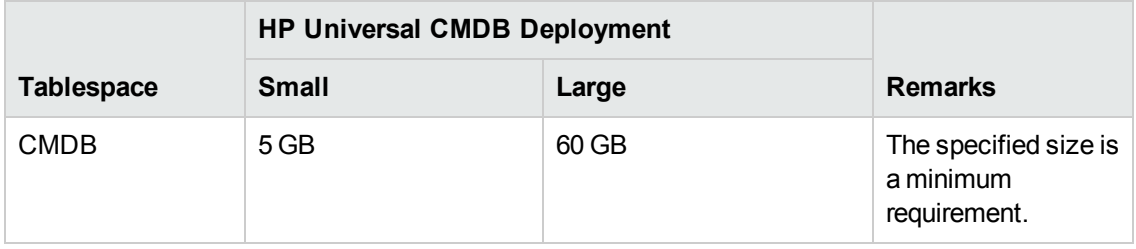

**Note:** The data in the table is only relevant when the following parameters are assigned their default values:

- <sup>l</sup> the Oracle parameter **deferred\_segment\_creation** is set to **true** (only relevant for Oracle 11g R2)
- the tablespace setting **INITIAL\_EXTENT** is set to 65,536

#### **Data Tablespace Default Storage Settings**

The storage settings for data tablespaces should be:

- Locally managed tablespace
- Automatic segment space management
- Automatic local extent management

The following command can be used to create a data tablespace:

CREATE TABLESPACE <tablespace name> DATAFILE '<data file full path>' REUSE SIZE <file size>

EXTENT MANAGEMENT LOCAL SEGMENT SPACE MANAGEMENT AUTO;

#### For example:

CREATE TABLESPACE APPTBS DATAFILE '/ORADATA/ORCL/APPTBS1.DBF' REUSE SIZE 1024M EXTENT MANAGEMENT LOCAL SEGMENT SPACE MANAGEMENT AUTO;

### <span id="page-36-1"></span>**System Tablespace Settings**

The following table specifies the recommended settings for system tablespaces:

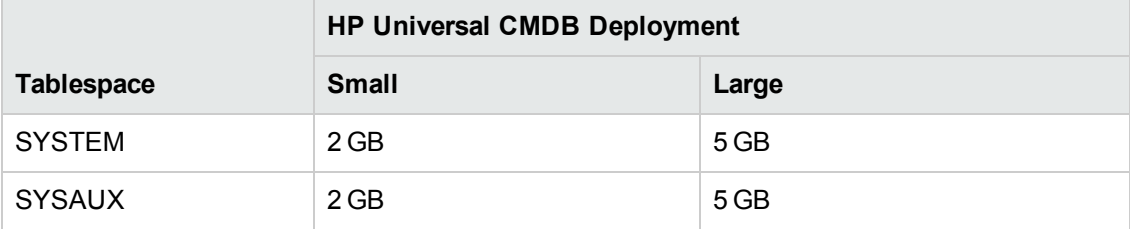

The System Tablespace storage default settings should be:

- Locally managed tablespace
- Segment space management:
	- **NO SYSAUX: Automatic**
	- **No. SYSTEM: Manual**
- <span id="page-36-0"></span>• Automatic local extent management

### **Temporary Tablespace Settings**

The following table specifies the recommended settings for temporary tablespaces:

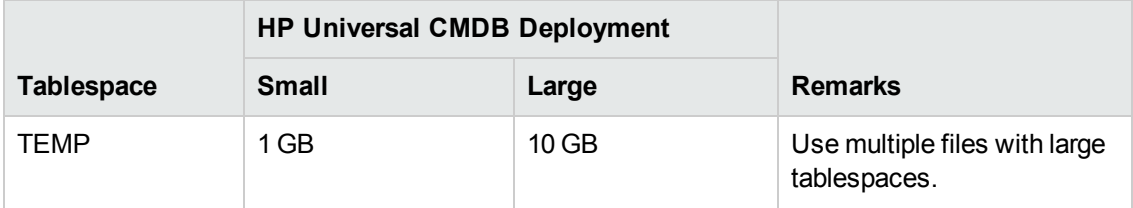

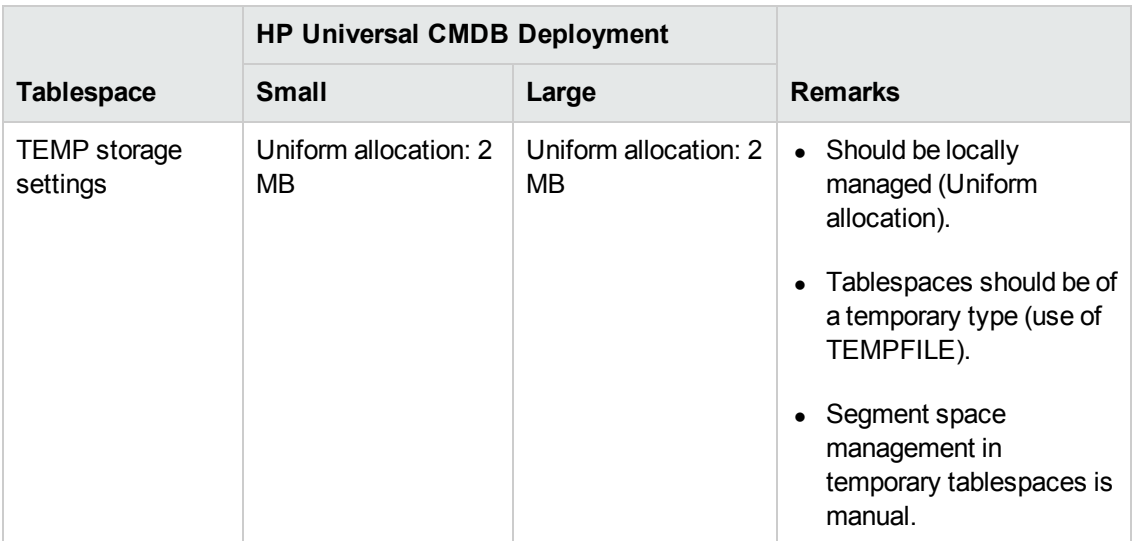

### <span id="page-37-0"></span>**Redo Log Settings**

The following table specifies the recommended settings for redo log files:

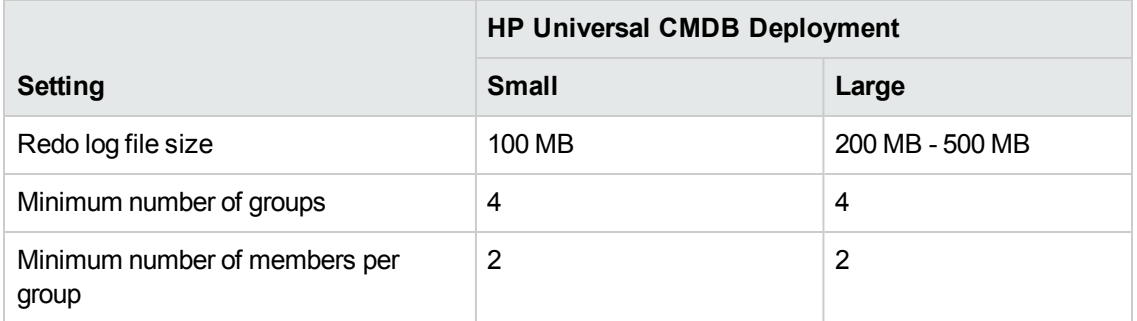

### <span id="page-37-1"></span>**Undo Segment Settings**

The following table specifies the recommended Undo settings:

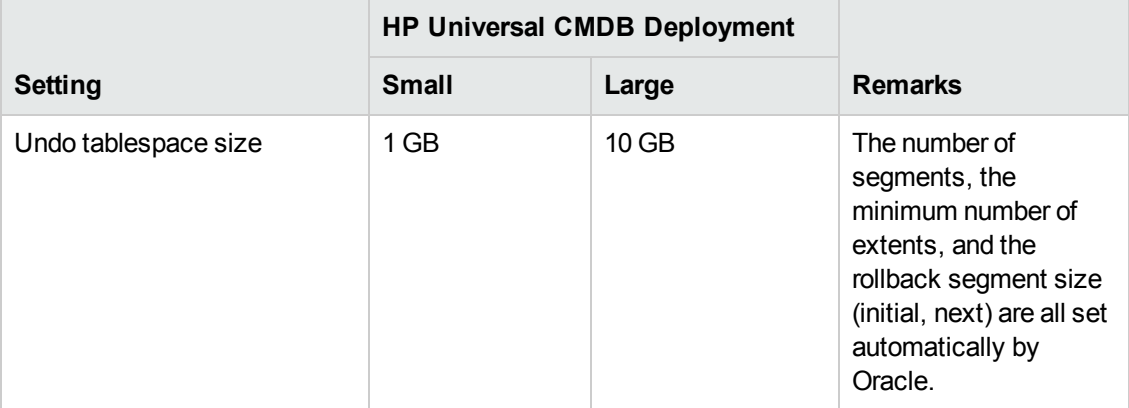

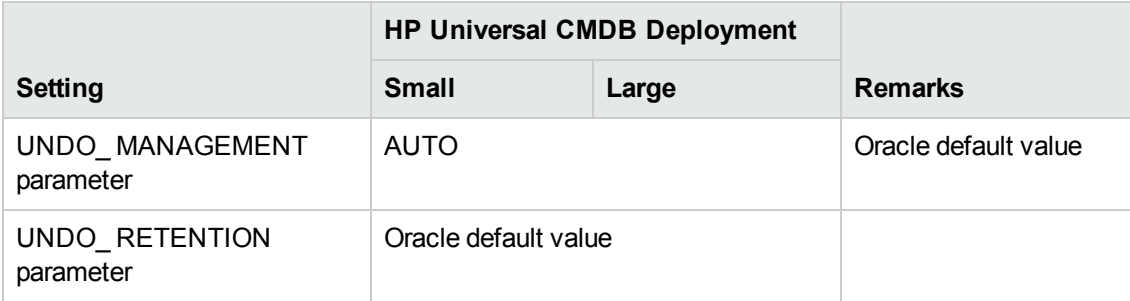

The Undo Tablespace storage default settings should be:

- Locally managed tablespace
- Automatic segment space management
- <span id="page-38-0"></span>• Segment space management in undo tablespaces is manual

## Using RAID Configuration

The use of RAID is transparent to Oracle. All the features specific to RAID configurations are handled by the operating system and not by Oracle.

The use of RAID devices differs according to the Oracle file type. Data files and archive logs can be placed on RAID devices, since they are accessed randomly. Redo logs should not be put on RAID devices, since they are accessed sequentially and performance is enhanced by having the disk drive head near the last write location. However, mirroring of redo log files is strongly recommended by Oracle.

RAID is much easier to use than the Oracle techniques for data placement and striping.

Note the following RAID configuration recommendations:

- RAID usually impacts write operations more than read operations. This is especially true where parity needs to be calculated (RAID 3, RAID 5, and so forth).
- You can place online or archived redo log files on RAID 1 devices. Do not use RAID 5. In addition, place TEMP tablespace data files on RAID 1 devices, instead of RAID 5, because the streamed write performance of distributed parity (RAID 5) is not as good as that of simple mirroring (RAID 1).
- Swap space can be used on RAID devices without affecting Oracle.

The following table describes the RAID devices and types to be used with each Oracle file type:

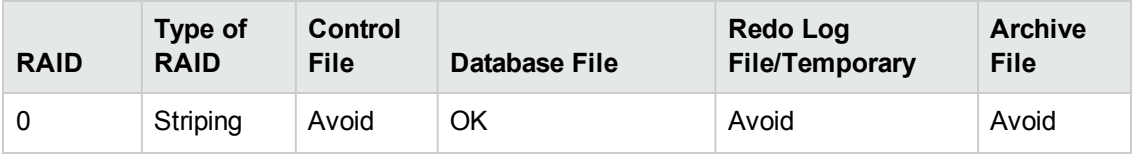

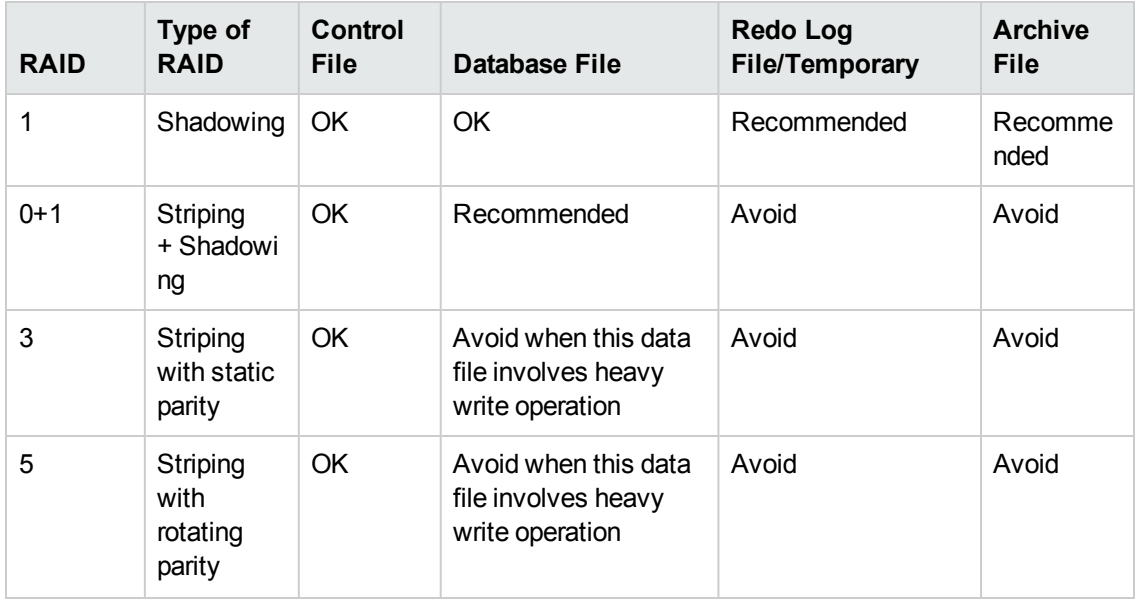

#### **Note:**

- RAID 0 does not provide protection against failures. It requires a strong backup strategy.
- RAID 0+1 is recommended for database files because it avoids hot spots and provides the best possible performance during a disk failure. The disadvantage of RAID 0+1 is its costly configuration.
- Use the highest RPM disks for temporary/redo logs. Use as many controllers as you can in the array, and ensure that you place the redo log groups on different controllers.

## <span id="page-39-0"></span>Checklist for HP Universal CMDB Support and **Certification**

Information is provided in this section for both supported and certified Oracle options.

The certified options are recommended for working with HP Universal CMDB. Certified options are rigorously tested by HP quality assurance personnel. Supported options are those options for which HP quality assurance personnel have successfully performed basic tests.

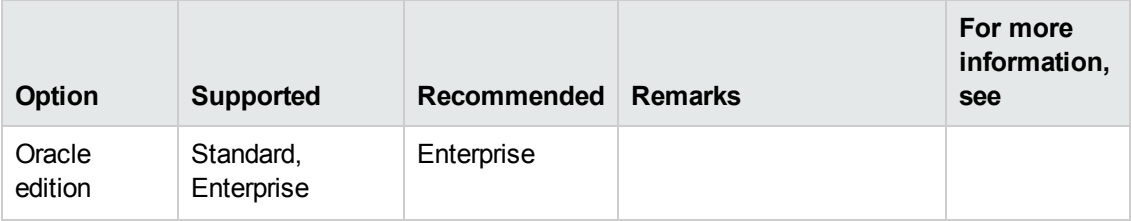

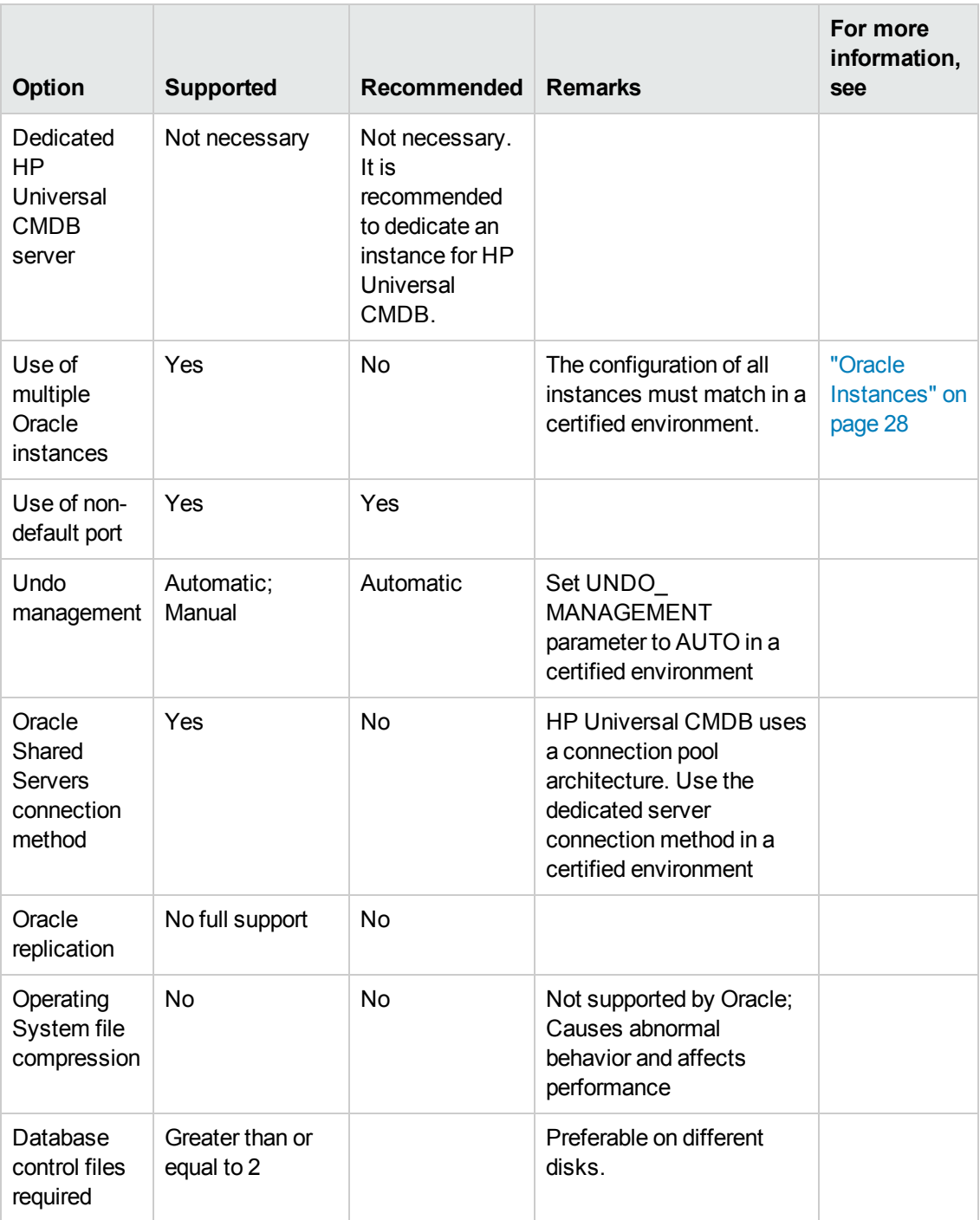

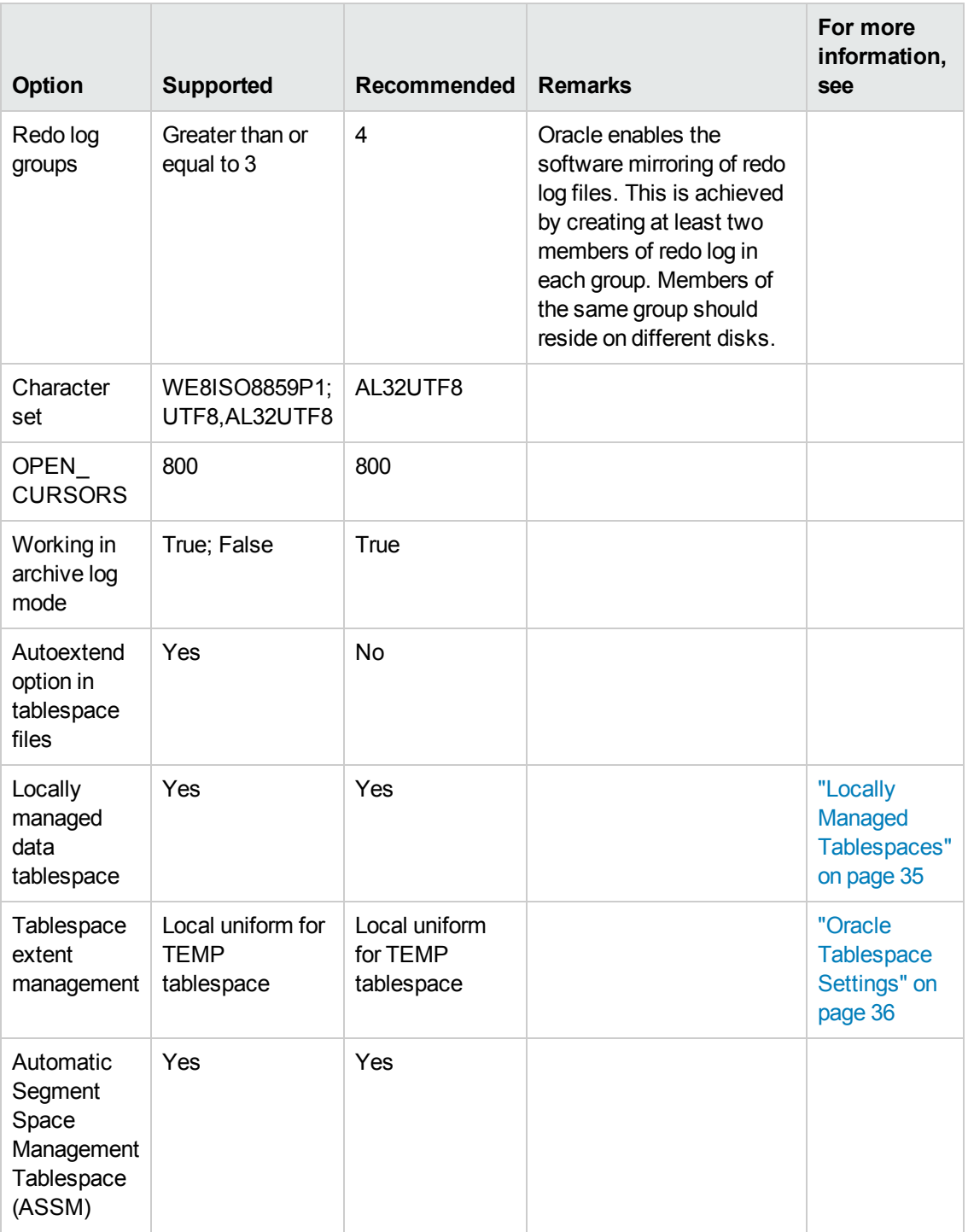

# <span id="page-42-0"></span>Chapter 9: Real Application Cluster Support

This chapter includes:

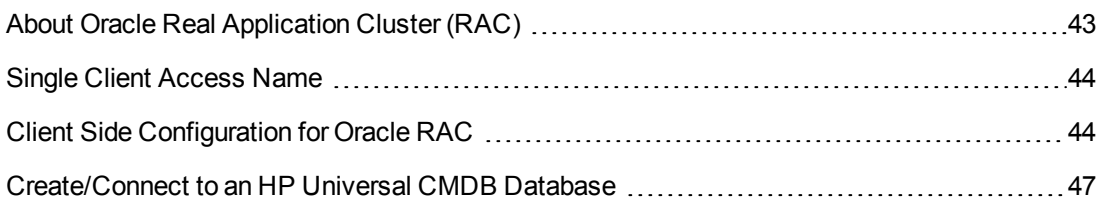

**Note:** The information in this chapter applies to advanced users only.

## <span id="page-42-1"></span>About Oracle Real Application Cluster (RAC)

A cluster is a collection of interconnected servers that appear as one server to the end user and to applications. Oracle Real Application Cluster (RAC) is Oracle's solution for high availability, scalability, and fault tolerance. It is based on clustered servers that share the same storage.

Oracle RAC is a single Oracle database installed on a cluster of hardware servers. Each server runs an instance of the database and all the instances share the same database files.

For more details about Oracle RAC, refer to the Oracle Clusterware Guide and the Oracle Real Application Clusters Administration and Deployment Guide in the Oracle documentation set of your release.

In this chapter, the following Oracle RAC example is used:

- Oracle RAC database name: UCMDBRAC
- Machine names: Server1, Server2
- On each machine there is an Oracle instance of UCMDBRAC:
	- **SID on Server1: RAC1**
	- SID on Server2: RAC2
- On each machine there is a virtual IP (Server1-Vip and Server2-Vip):
	- Server1-Vip is assigned to Server1
	- Server2-Vip is assigned to Server2

The virtual IP is in addition to the static IP assigned to the machine.

• The listeners on both servers are listening on the default port 1521 and support the database service UCMDBRAC.

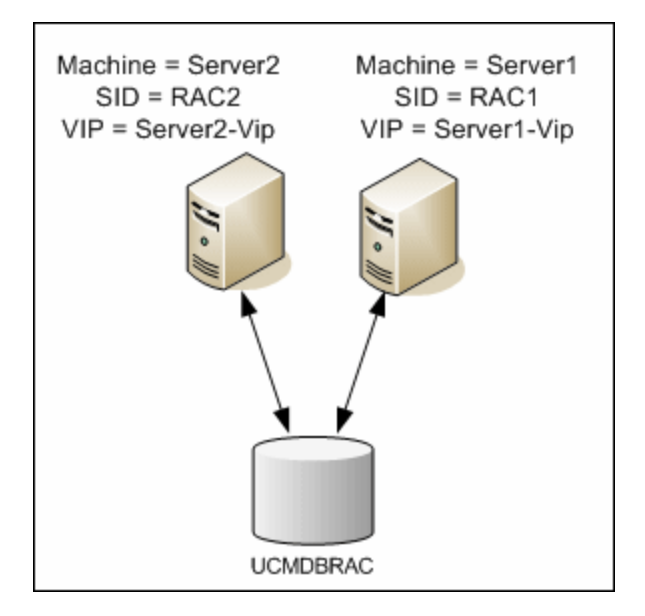

## <span id="page-43-0"></span>Single Client Access Name

In release 11g, Oracle introduced the Single Client Access Name (SCAN), as a preferred access method for clients connecting to the RAC. In this method clients are not required to configure individual nodes in the RAC, rather they use a single virtual IP known as the SCAN or the SCAN VIP.

The SCAN is a single network name defined for the cluster either in your organization's Domain Name Server (DNS) or in the Grid Naming Service (GNS) that rotates between several IP addresses reflecting multiple listeners in the cluster. The SCAN eliminates the need to change clients when nodes are added to or removed from the cluster.

The SCAN and its associated IP addresses provide a stable name for clients to use for connections, independent of the nodes that make up the cluster. Database server SCAN addresses, virtual IP addresses, and public IP addresses must all be on the same subnet.

<span id="page-43-1"></span>In HP Universal CMDB 10.10 when using Oracle RAC, it is recommended to use the SCAN method.

## Client Side Configuration for Oracle RAC

HP Universal CMDB uses DataDirect's JDBC driver to connect to regular Oracle databases and to Oracle RAC databases.

When using a RAC database, install the servers without creating the relevant UCMDB database schemas (for a description of UCMDB schemas, see "Introduction to Preparing the Database [Environment" on page 6\). After completing the client and server side RAC configuration, creat](#page-5-0)e the schemas as described in ["Create/Connect to an HP Universal CMDB Database" on page 47.](#page-46-0)

Make the following changes in HP Universal CMDB's configuration files before you create the management database or connect to an existing one on Oracle RAC:

1. On the UCMDB Server, create the file **<HP Universal CMDB root directory>\UCMDBServer\conf\ucmdb-tnsnames.ora**.

The format of **ucmdb-tnsnames.ora** is the same as the Oracle tnsnames.ora network configuration file:

```
<DB service name> =
(DESCRIPTION =
(ADDRESS_LIST =
(ADDRESS = (PROTOCOL = TCP)(HOST = <first instance virtual ip> ) (PORT = <first
instance's listener port>))
(ADDRESS = (PROTOCOL = TCP)(HOST = <second instance virtual ip> ) (PORT =
<second instance's listener port>))
(... entry for each instance...)
(LOAD_BALANCE = on)
(FAILOVER = on)
)
(CONNECT_DATA =
(SERVER = DEDICATED)
(SERVICE_NAME = <DB service name>)
)
)
```
where:

- $\blacktriangleright$  <DB service name> is the name of a service the listeners support. It is the same one used in the CONNECT\_DATA part.
- **ADDRESS\_LIST contains an address entry for each node in the RAC environment. In the** case of Oracle 11g using SCAN, it contains only the SCAN virtual IP. The address contains all the details needed for connecting to the node:
	- $\circ$  HOST contains the virtual-IP for that instance. It is important to use the virtual IP and not the static IP of the node for faster failure detection.
	- $\circ$  PORT is the port on which the listener is configured to listen on that given node.
	- <sup>o</sup> FAILOVER set to **on** allows the driver to try to connect to another node after failing to connect to one of the nodes. The connection attempts continue until a connection is successfully established to one of the nodes or until none of the nodes can be reached.

An attempt to connect to another node takes place only if the connection to the current node fails. If the connection is refused by the node (for example, communication to the node was established, but the connection was rejected), no attempt is made to connect to another node.

**Caution:** Failover is for connection attempts only. If a connection fails during a database transaction, there is no failover of the transaction to another machine to continue the transaction.

- <sup>o</sup> LOAD\_BALANCE set to **on** instructs the driver to distribute connection requests between the nodes to prevent overloading any single node. The order in which the driver accesses the nodes is random.
- $\circ$  SERVER is the connection mode you want to use. There are two possible connection modes: **dedicated** and **shared**. Configure this according the Server configuration you support.
- $\circ$  SERVICE\_NAME is the name of a service that the listeners support. It is the same one you gave in <DB service name>.

In the above example, **ucmdb-tnsnames.ora** would be configured as:

```
UCMDBRAC =
(DESCRIPTION =
(ADDRESS_LIST =
(ADDRESS = (PROTOCOL = TCP)(HOST = Server1-Vip)(PORT = 1521))
(ADDRESS = (PROTOCOL = TCP)(HOST = Server2-Vip)(PORT = 1521))
(LOAD_BALANCE = on)
(FAILOVER = on)
)
(CONNECT_DATA =
(SERVER = DEDICATED)
(SERVICE_NAME = UCMDBBSMRAC)
)
\lambda
```
- 2. On the UCMDB Server, open the directory **<HP Universal CMDB root directory>\UCMDBServer\conf**. Locate the **jdbc.properties** file.
	- a. Find the line starting with **cmdb.url**.
	- b. Replace this with the following line:

```
cmdb.url=
```

```
jdbc:mercury:oracle:TNSNamesFile=<HP Universal CMDB root
directory>\\UCMDBServer\\conf\\ucmdb-tnsnames.ora;TNSServerName=<SERVICE
NAME>
```
where <SERVICE NAME> is the entry in **ucmdb-tnsnames.ora**, equivalent to the RAC service name.

Note that each back slash (\) in the path of TNSNamesFile is doubled.

c. If the file does not exist, create an empty **jdbc.properties** file under the above folder and add the following entry:

Oracle = ddoracle cmdb.url = jdbc:mercury:oracle:TNSNamesFile=<HP Universal CMDB root directory>\\UCMDBServer\\conf\\ucmdb-tnsnames.ora;TNSServerName=<SERVICE NAME>

where <SERVICE NAME> is the entry in **ucmdb-tnsnames.ora**, equivalent to the RAC service name.

d. If your server is running the UNIX or LINUX operating system, replace all the double back slashes with single backslashes.

## <span id="page-46-0"></span>Create/Connect to an HP Universal CMDB Database

When creating a new database schema or connecting to an existing schema in the UCMDB Server Configuration Wizard, fill all the parameters as follows:

- **Oracle Machine.** One of the Virtual IPs. In Oracle 11g, the SCAN virtual IP can be used.
- **Port.** The local listener port on the Oracle machine or the port of the SCAN listener.
- **SID.** The service name of the database.
- **Schema name and schema password.** The name and password of the existing user schema, or the name that you are giving the new user schema (for example, UCMDB\_schema).

If you are creating a new user schema, you need the following additional information:

- **Admin user name and admin password (to connect as an administrator).** The name and password of a user with administrative permissions on Oracle Server (for example, a System user).
- **Default tablespace.** The name of the default tablespace you created for the user schema. For [details on creating an HP Universal CMDB tablespace, see](#page-28-0) "Manually Creating the Oracle Server Database Schemas" on page 29".
- **Temporary tablespace.** The name of the temporary tablespace you assigned to the user schema. The default Oracle temporary tablespace is **temp**.

In the example, the parameters would be:

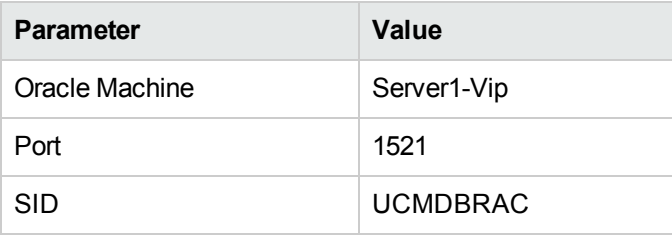

# <span id="page-47-0"></span>Deploying the PostgreSQL Server **Database**

# <span id="page-48-0"></span>Chapter 10: Overview of PostgreSQL Server Deployment

This chapter includes:

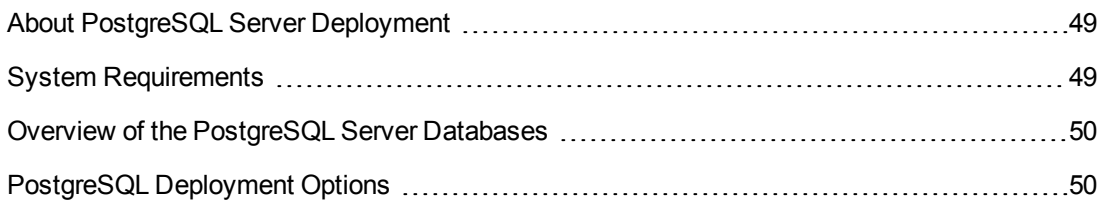

## <span id="page-48-1"></span>About PostgreSQL Server Deployment

**Caution:** Embedded PostgreSQL is not supported on Enterprise deployments of UCMDB.

To deploy PostgreSQL Server for use with HP Universal CMDB, you must perform the following procedures:

**• Install and configure PostgreSQL Server.** 

For details on installing and configuring PostgreSQL Server, see the PostgreSQL Server documentation.

**Create databases on PostgreSQL Server.** 

You create HP Universal CMDB databases using the UCMDB Server Configuration Wizard.

### <span id="page-48-2"></span>System Requirements

This section describes the system requirements for working with PostgreSQL Server in conjunction with HP Universal CMDB.

This section includes the following topics:

["Hardware Requirements" below](#page-48-3)

<span id="page-48-3"></span>["Software Requirements" below](#page-48-4)

### **Hardware Requirements**

For HP Universal CMDB hardware sizing guidelines, see ["Hardware Requirements" on page 7](#page-6-0). For PostgreSQL Server hardware requirements, refer to the installation guide for your PostgreSQL Server release for your operating system.

### <span id="page-48-4"></span>**Software Requirements**

For details on supported versions of PostgreSQL Server, see the Server Database Requirements section of the HP Universal CMDB Support Matrix.

## <span id="page-49-0"></span>Overview of the PostgreSQL Server Databases

HP Universal CMDB uses the configuration management database (CMDB) for its persistency.

During the HP Universal CMDB setup, the new database can be set up automatically by the setup procedure, or an existing database can be used. An existing database can either be created manually in advance (for example, due to organization security restrictions), or can be created by a previous installation of the same release of HP Universal CMDB.

<span id="page-49-1"></span>For details about installing the HP Universal CMDB server, see the interactive *HP Universal CMDB Deployment Guide*.

## PostgreSQL Deployment Options

There are two options for deploying PostgreSQL Server with HP Universal CMDB:

- **Embedded.** PostgreSQL is part of the HP Universal CMDB installation.
- **External.** PostgreSQL installed on a separate server.

The embedded deployment option is appropriate for small capacity UCMDB installations. In this option, the following configuration files are used:

- postgresql.conf
- ucmdbpg.conf

Both files are located in the **UCMDB\UCMDBServer\PostgreSQL\data\** directory. PostgreSQL parameters in the ucmdbpg.conf file overwrite parameters in the postgresql.conf file.

**Note:** In the external deployment option, only the postgresql.conf file is used by default.

# <span id="page-50-0"></span>Chapter 11: PostgreSQL Server Configuration

This chapter contains guidelines for the database configuration and storage settings that should be used when working with PostgreSQL Server and HP Universal CMDB.

This chapter includes:

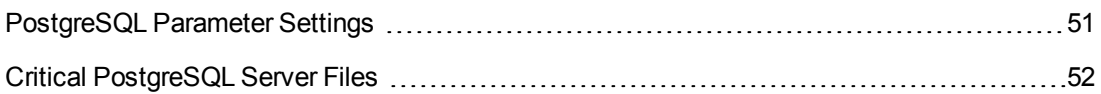

## <span id="page-50-1"></span>PostgreSQL Parameter Settings

The following table describes the recommended (non-default) values for a number of PostgreSQL database initialization parameters, when working with the HP Universal CMDB database server:

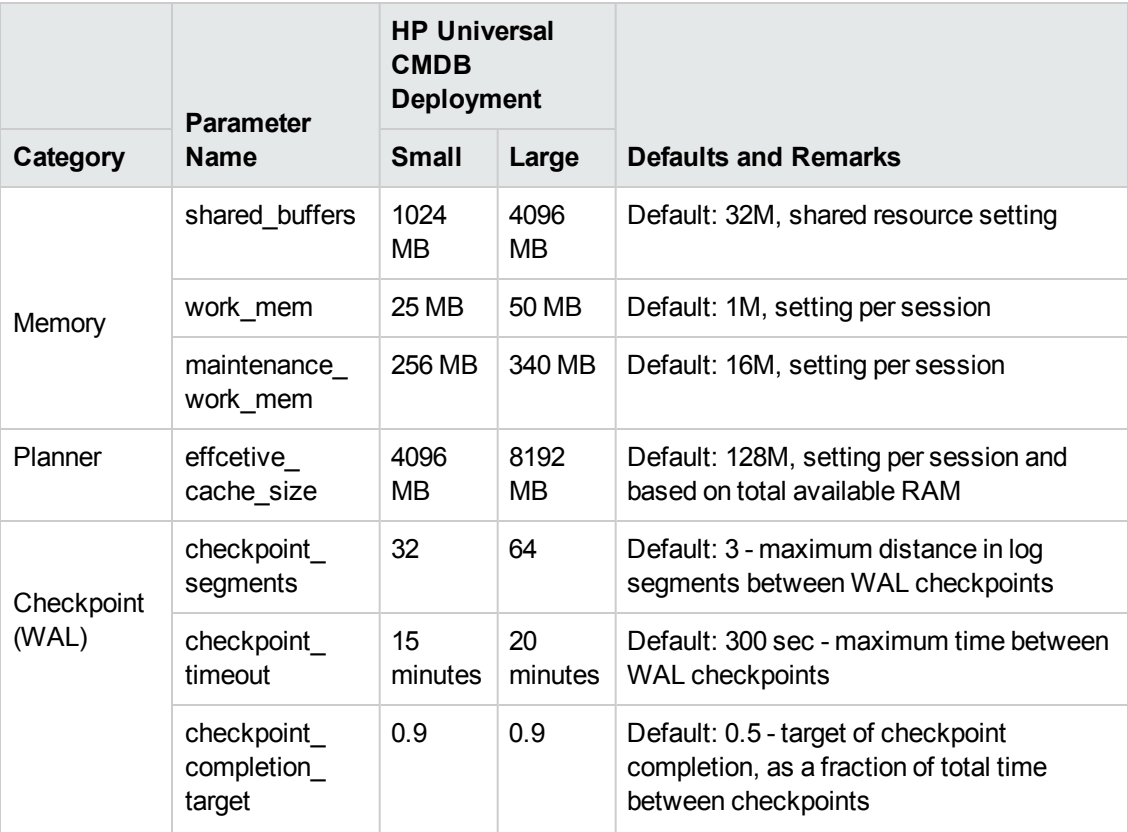

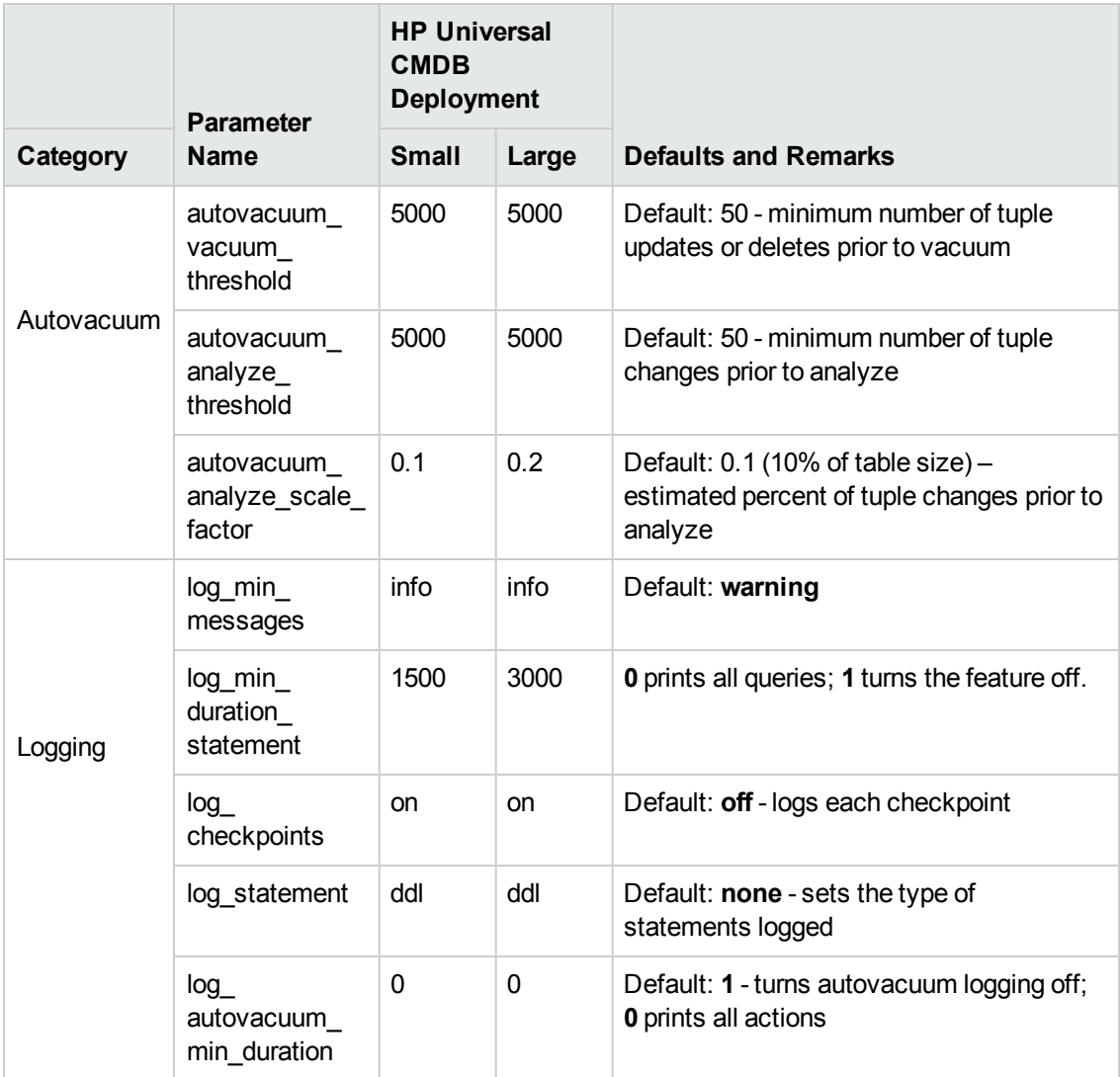

## <span id="page-51-0"></span>Critical PostgreSQL Server Files

Note the following types of files that are relevant when working with PostgreSQL Server with HP Universal CMDB. It is strongly recommended for these file types to be located on different disks from each other and from the main database files ( the installation files):

### <sup>l</sup> **Data (PGDATA)**

All the data needed for a database is stored within the data directory, commonly referred to as PGDATA (after the name of the environment variable that can be used to define it). A common location for PGDATA is /var/lib/pgsql/data.

The PGDATA directory contains several subdirectories and control files. In addition to these required items, the cluster configuration files postgresql.conf, pg\_hba.conf, and pg\_ident.conf are traditionally stored in PGDATA (although in PostgreSQL 8.0 and later, it is possible to keep them elsewhere).

During the PostgreSQL installation, select the option to store the PGDATA files in a designated path.

#### **Write-Ahead Logging (WAL)**

Write-Ahead Logging (WAL) is a standard method for ensuring data integrity. WAL's central concept is that changes to data files (where tables and indexes reside) must be written only after those changes have been logged, that is, after log records describing the changes have been flushed to permanent storage. This procedure eliminates the need to flush data pages to disk on every transaction commit, because in the event of a problem, any changes that have not been applied to the data pages can be redone from the log records. (This is roll-forward recovery, also known as REDO.)

You can ensure that these files are located on different disks by moving the pg\_xlog directory to another location. To do this, follow this procedure:

- a. Shut down the server.
- b. Create a symbolic link from the original location in the main data directory to the new location, using the following command:

mklink /j "C:\Program Files\PostgreSQL\9.2\data\pg\_xlog" "E:\pg\_xlog".

For details, see **http://www.postgresql.org/docs/9.2/static/wal-internals.html**.

# <span id="page-53-0"></span>We appreciate your feedback!

If you have comments about this document, you can [contact the documentation team](mailto:SW-Doc@hp.com?subject=Feedback on Database Guide (Universal CMDB 10.10)) by email. If an email client is configured on this system, click the link above and an email window opens with the following information in the subject line:

#### **Feedback on Database Guide (Universal CMDB 10.10)**

Just add your feedback to the email and click send.

If no email client is available, copy the information above to a new message in a web mail client, and send your feedback to SW-Doc@hp.com.